guida di riferimento

### hp StorageWorks unità a nastro DLT80

Quarta edizione (Gennaio 2003)

Numero parte 185292-064

Questa guida contiene le istruzioni dettagliate per l'installazione e può essere utilizzata come riferimento per l'uso, la risoluzione dei problemi e gli aggiornamenti successivi.

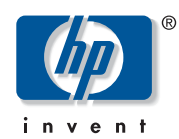

© Hewlett-Packard Company, 2003.

Hewlett-Packard Company non riconosce garanzie di alcun tipo in relazione al materiale fornito, incluse, a titolo puramente esemplificativo, le garanzie implicite di commerciabilità e idoneità per uno scopo specifico. Hewlett-Packard declina qualsiasi responsabilità per gli eventuali errori contenuti nel presente documento, nonché per i danni incidentali o indiretti derivanti dalla fornitura, dalle prestazioni o dall'uso di questo materiale.

In questo documento sono contenute informazioni di proprietà protette da copyright. Nessuna parte di questo documento può essere fotocopiata, riprodotta o tradotta in altre lingue senza previa autorizzazione scritta di Hewlett-Packard. Le informazioni contenute in questo documento sono soggette a modifiche senza preavviso.

Microsoft, MS-DOS, Windows e Windows NT sono marchi di Microsoft Corporation negli Stati Uniti e/o in altri paesi.

Intel e Pentium sono marchi di Intel Corporation negli Stati Uniti e/o in altri paesi.

UNIX è un marchio di The Open Group negli Stati Uniti e/o in altri paesi.

Gli altri nomi di prodotti citati nel presente documento possono essere marchi delle rispettive società.

Hewlett-Packard Company declina qualsiasi responsabilità per eventuali omissioni, errori tecnici o editoriali contenuti nel presente documento. Queste informazioni vengono fornite "nello stato in cui si trovano" senza garanzia di alcun tipo e sono soggette a modifiche senza preavviso. Le garanzie relative ai prodotti di Hewlett-Packard Company sono definite nelle dichiarazioni esplicite di garanzia limitata che accompagnano tali prodotti. Niente di quanto dichiarato nel presente documento dovrà essere interpretato come garanzia aggiuntiva.

<span id="page-1-0"></span>Guida di riferimento dell'unità a nastro DLT80 Quarta Edizione (gennaio 2003) Numero di parte: 185292-064

# Sommario

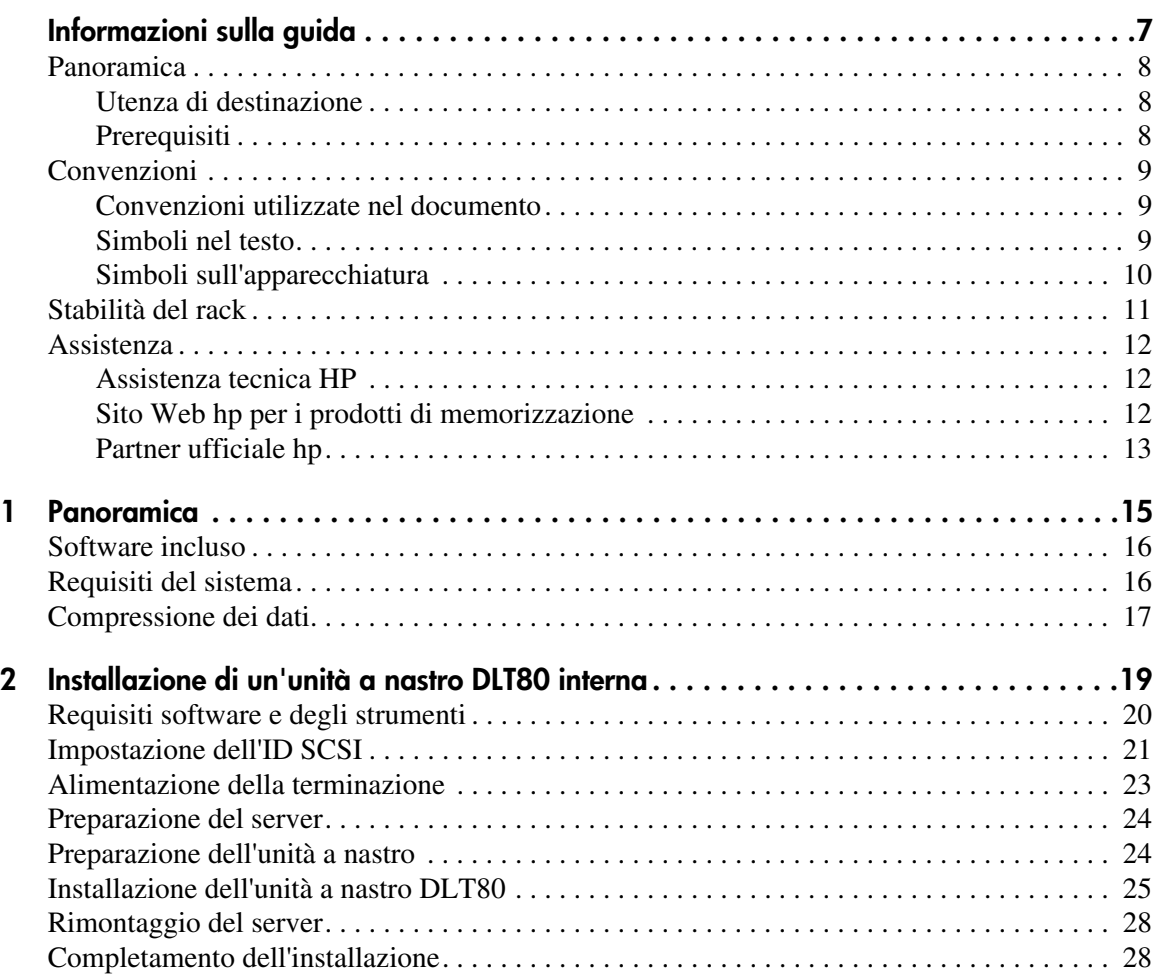

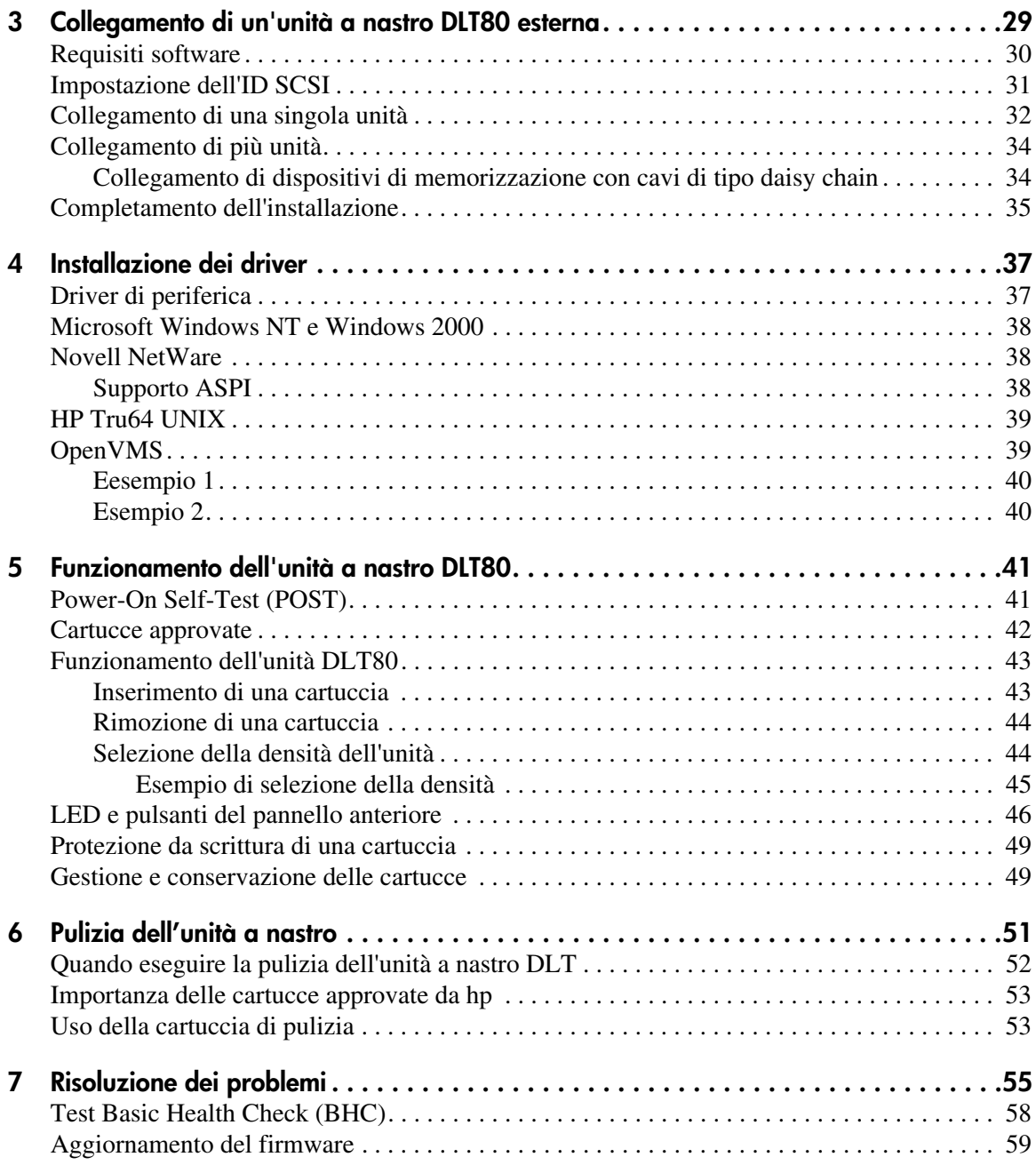

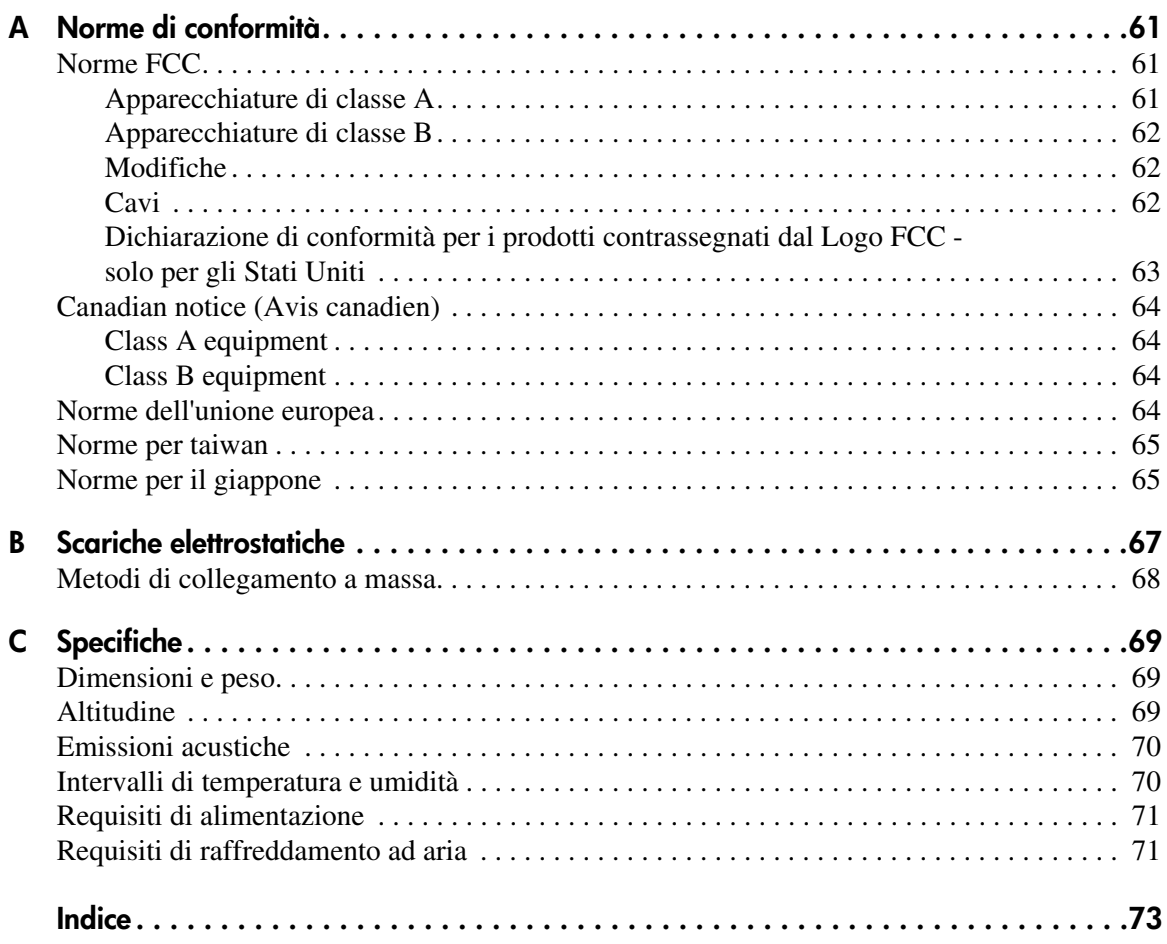

### Informazioni sulla guida

Questa guida di riferimento fornisce informazioni sui seguenti argomenti:

- Installazione dell'unità a nastro DLT80
- Installazione dei driver
- Funzionamento dell'unità a nastro DLT80
- Risoluzione dei problemi dell'unità a nastro DLT80
- Aggiornamento del firmware dell'unità a nastro DLT80

Gli argomenti trattati nelle informazioni sulla guida includono:

- [Panoramica, pagina 8](#page-7-0)
- [Convenzioni, pagina 9](#page-8-0)
- [Stabilità del rack](#page-10-0), [pagina 11](#page-10-0)
- [Assistenza, pagina 12](#page-11-0)

### <span id="page-7-0"></span>Panoramica

Nella presente sezione vengono trattati i seguenti argomenti:

- [Utenza di destinazione](#page-7-1)
- [Prerequisiti](#page-7-2)
- [Convenzioni](#page-8-0)

### <span id="page-7-1"></span>Utenza di destinazione

Questa guida è destinata all'uso da parte di tecnici esperti nelle operazioni di installazione e di funzionamento delle unità a nastro HP.

### <span id="page-7-2"></span>**Prerequisiti**

Prima di installare l'unità a nastro DLT80, occorre disporre delle seguenti conoscenze.

- Leggere le informazioni di installazione e procurarsi tutti gli strumenti necessari.
- Leggere le informazioni di installazione per essere certi che la posizione di installazione soddisfi le norme ambientali stabilite.

### <span id="page-8-0"></span>**Convenzioni**

Saranno utilizzate le seguenti convenzioni:

- [Convenzioni utilizzate nel documento](#page-8-1)
- [Simboli nel testo](#page-8-2)
- [Simboli sull'apparecchiatura](#page-9-0)

### <span id="page-8-1"></span>Convenzioni utilizzate nel documento

In genere vengono applicate le convenzioni tipografiche riportate nella Tabella 1.

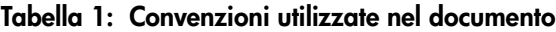

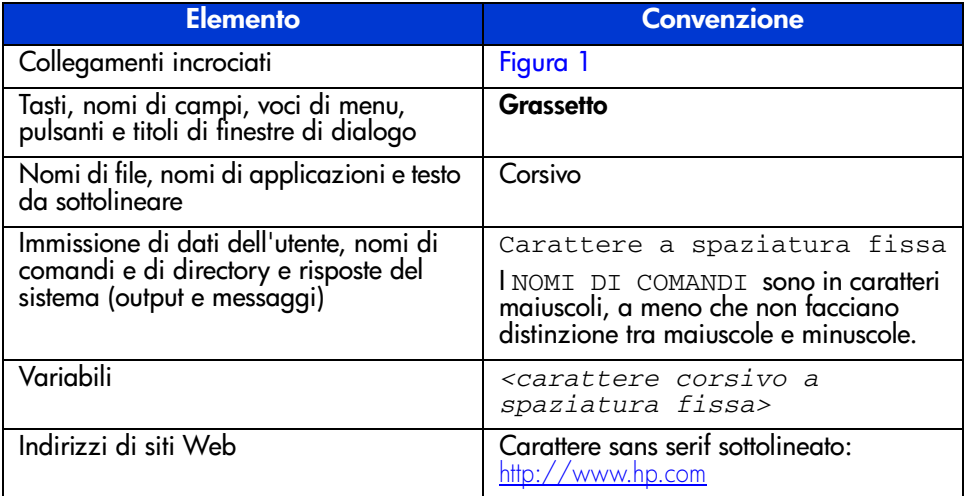

### <span id="page-8-2"></span>Simboli nel testo

La guida contiene i simboli riportati di seguito. Questa sezione descrive il significato di tali simboli.

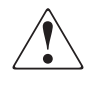

AVVERTENZA: La mancata osservanza delle indicazioni fornite in un messaggio così evidenziato può provocare lesioni personali o mettere in pericolo la vita dell'utente.

**Attenzione:** La mancata osservanza delle indicazioni fornite in un messaggio così evidenziato può provocare danni all'apparecchiatura o ai dati.

**Nota:** Il messaggio così evidenziato contiene commenti, chiarimenti o informazioni interessanti.

### <span id="page-9-0"></span>**Simboli sull'apparecchiatura**

L'apparecchiatura può riportare i seguenti simboli ai quali si fa riferimento nella presente guida. Questa sezione descrive il significato di tali simboli.

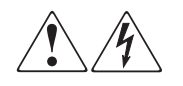

L'applicazione di questi simboli sulla superficie o su un'area dell'apparecchiatura indica il pericolo di scariche elettriche. Le aree chiuse contrassegnate da questi simboli contengono parti che non possono essere sostituite dall'operatore.

**AVVERTENZA:** Non aprire, per evitare il rischio di lesioni personali da scosse elettriche.

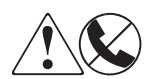

Eventuali prese RJ-45 contrassegnate da questi simboli indicano un collegamento di rete.

**AVVERTENZA:** Per evitare il rischio di scosse elettriche, incendi o danni alle apparecchiature, non inserire in questa presa connettori telefonici o per telecomunicazioni.

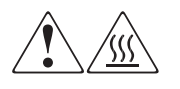

Qualsiasi superficie o area dell'apparecchiatura contrassegnata da questi simboli indica la presenza di una superficie o di un componente a temperatura elevata. Il contatto con questa superficie potrebbe causare lesioni.

**AVVERTENZA:** Per evitare di correre questo rischio, lasciare che la superficie si raffreddi prima di toccarla.

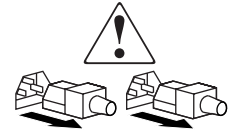

Gli alimentatori o i sistemi contrassegnati da questi simboli indicano la presenza di più sorgenti di alimentazione.

AVVERTENZA: Per ridurre il rischio di lesioni personali provocate da scosse elettriche, rimuovere tutti i cavi per scollegare completamente il sistema dall'alimentazione.

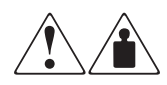

I prodotti o i gruppi contrassegnati da questi simboli superano il peso consigliato affinché una sola persona sia in grado di maneggiarli in condizioni di sicurezza.

AVVERTENZA: Per ridurre il rischio di lesioni personali o danni alle apparecchiature, rispettare le norme sulla sicurezza del lavoro e le direttive in materia di gestione di apparecchiature pesanti.

### <span id="page-10-0"></span>Stabilità del rack

La stabilità del rack è una garanzia per le persone e per le apparecchiature.

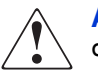

AVVERTENZA: Per ridurre il rischio di lesioni personali o di danni all'apparecchiatura, verificare che:

- I martinetti di livellamento siano estesi fino al pavimento.
- L'intero peso del rack scarichi sui martinetti di livellamento.
- Per una singola installazione a rack, i piedini di stabilizzazione siano ben collegati al rack.
- Nelle installazioni con più rack, questi ultimi devono essere fissati in coppie.
- Venga esteso solo un componente alla volta. Un rack può diventare instabile se per qualsiasi motivo viene esteso più di un componente.

### <span id="page-11-0"></span>**Assistenza**

In caso di ulteriori dubbi anche dopo la lettura di questa guida, contattare un Centro di assistenza tecnica autorizzata HP oppure accedere al sito Web: <http://www.hp.com>.

### <span id="page-11-1"></span>Assistenza tecnica HP

In America del Nord, chiamare l'assistenza tecnica al numero 1-800-652-6672, disponibile 24 ore al giorno, 7 giorni la settimana.

Nota: Per un continuo miglioramento della qualità, è possibile che le telefonate siano controllate o registrate.

Negli altri paesi, rivolgersi al più vicino Centro di assistenza tecnica telefonica. I numeri telefonici di tutti i Centri di assistenza tecnica sono disponibili presso il sito Web HP: [http://www.hp.com](http://thenew.hp.com/country/us/eng/support.html).

Prima di telefonare al Centro di assistenza HP, è bene accertarsi di avere a disposizione le seguenti informazioni:

- Numero di registrazione per l'assistenza tecnica (se disponibile)
- Numero di serie del prodotto
- Nome e numero del modello del prodotto
- Messaggi di errore visualizzati
- Tipo di sistema operativo e livello di revisione
- Domande specifiche dettagliate

### <span id="page-11-2"></span>Sito Web hp per i prodotti di memorizzazione

Presso il sito Web HP è possibile ottenere le informazioni più aggiornate sul prodotto e i driver più recenti. Per accedere ai prodotti di memorizzazione, collegarsi al sito: [http://www.hp.com](http://thenew.hp.com/country/us/eng/prodserv/storage.html). All'interno del sito selezionare il prodotto o la soluzione desiderata.

### <span id="page-12-0"></span>Partner ufficiale hp

Per ottenere il nome del Partner Ufficiale HP più vicino:

- Negli Stati Uniti, chiamare il numero 1-800-345-1518.
- In Canada, chiamare il numero 1-800-263-5868.
- In altri paesi, consultare il sito Web HP per conoscere i punti di assistenza tecnica e i relativi numeri di telefono: <http://www.hp.com>.

### <span id="page-14-1"></span>Panoramica **1**

<span id="page-14-0"></span>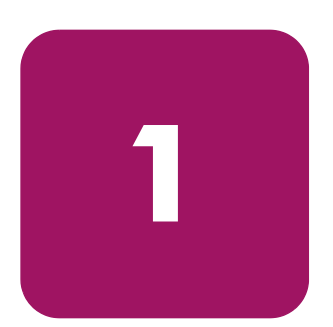

L'unità a nastro StorageWorks DLT80 HP è un'unità a nastro per il flusso dei dati dalla capacità e dalle prestazioni elevate progettata per l'uso con i server HP ProLiant e HP AlphaServer. L'unità dispone di una testina di lettura/scrittura multi canale e utilizza un algoritmo di compressione dei dati ad alta efficienza Digital Lempel-Ziv (DLZ), oltre a un file system che consente di ottimizzare la quantità dei dati riducendo al minimo il tempo di accesso.

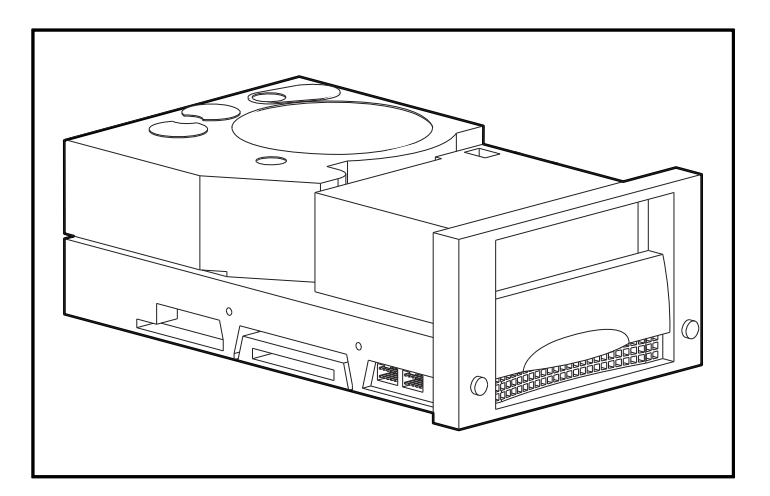

Figura 1: Unità a nastro DLT80

### <span id="page-15-0"></span>Software incluso

L'unità a nastro DLT80 include un CD contenente i driver di supporto per i seguenti sistemi operativi:

- Microsoft Windows NT
- Microsoft Windows 2000
- Novell NetWare

I seguenti sistemi operativi, inoltre, sono supportati mediante i relativi driver nativi:

- HP Tru64 UNIX
- Open VMS

Sono inoltre disponibili varie utilità software, scaricabili gratuitamente dai clienti visitando il sito Web HP.

### <span id="page-15-1"></span>Requisiti del sistema

HP consiglia di dotare il server di un controller Fast Wide SCSI-2 Controller o versione superiore. Per le interfacce del controller consigliate per l'uso con l'unità DLT80, vedere la Tabella 2. Installare e configurare il controller prima di iniziare l'installazione dell'unità utilizzando la documentazione fornita con il controller.

La Tabella 2 mostra i controller che supportano l'unità DLT80 e riporta i controller consigliati.

| controller                                                                                                    | <b>Consigliato</b> |
|----------------------------------------------------------------------------------------------------|--------------------|
| Fast SCSI-2 (Narrow)                                                                                                    | No                 |
| Fast SCSI-2 (Wide)                                                                                                    | Sì                 |
| Wide-Ultra SCSI                                                                                                    | Sì                 |
| Ultra-2 SCSI                                                                                                    | Sì                 |
| Nota: l'unità a nastro DLT80 supporta sia le connessioni a<br>terminazione singola (SE) sia con differenziale a bassa<br>tensione (LVD). Non supporta le connessioni con<br>differenziale ad alta tensione (HVD). |                    |

Tabella 2: Controller supportati

### <span id="page-16-0"></span>Compressione dei dati

L'unità DLT80 legge e scrive sia i dati non compressi (nativi) sia i dati compressi Digital Lempel-Div (DLZ). L'unità DLT80 garantisce una capacità formattata di 40 GB e una velocità di trasferimento dei dati nativi con uso intensivo pari a 6,0 MB/s.

In modalità compressa la capacità dei dati cambia al variare del grado di compressione dei dati. È possibile comprimere la maggior parte dei dati a un rapporto di circa 2:1. Ciò consente all'unità DLT80 di operare a una capacità compressa pari a 80 GB e a una velocità di trasferimento dati compressi pari a 12 MB/s.

L'unità DLT80 viene fornita dal produttore con la compressione dei dati abilitata per la scrittura. In questa modalità, i dati vengono sempre compressi durante la scrittura sul nastro tuttavia l'unità è in grado di leggere sia nastri compressi che nastri non compressi. Affinché l'unità sia in grado di eseguire la scrittura dei dati non compressi, è necessario modificare l'impostazione della compressione dei dati dal software. Per modificare tale impostazione, consultare la documentazione del software applicativo di backup alla sezione relativa alla procedura di abilitazione e disabilitazione della compressione dei dati.

Per disabilitare o abilitare la compressione dei dati, è possibile anche utilizzare il pulsante **Density Select** (Selezione densità) posto sul pannello anteriore, tuttavia in questo caso l'impostazione è valida solo per la sessione in corso. Per ulteriori informazioni, vedere la sezione "LED e pulsanti del pannello anteriore" nel Capitolo 5.

Nota: La capacità può variare in base ai dati effettivamente memorizzati. La velocità di trasferimento dei dati può variare in base ai dati effettivi.

## <span id="page-18-1"></span>Installazione di un'unità a nastro DLT80 interna **2**

<span id="page-18-0"></span>In questo capitolo viene descritta la procedura di installazione di un'unità a nastro StorageWorks DLT80 HP in un server HP ProLiant.

Nota: Se si installa l'unità a nastro DLT80 su un server HP AlphaServer, vedere il Capitolo 3.

L'installazione dell'unità comprende le seguenti fasi:

- 1. Impostazione degli ID SCSI sull'unità DLT80
- 2. Spegnimento del server e di tutte le periferiche
- 3. Installazione dell'unità DLT80
- 4. Rimontaggio del server
- 5. Accensione delle periferiche
- 6. Accensione del server
- 7. Completamento dell'installazione

### <span id="page-19-0"></span>Requisiti software e degli strumenti

Per installare l'unità DLT, è necessario quanto segue:

- Cacciavite Torx T-15
- Cacciavite Phillips tipo 1A
- CD di SmartStart (solo server ProLiant)
- CD con le soluzioni di gestione della memorizzazione HP

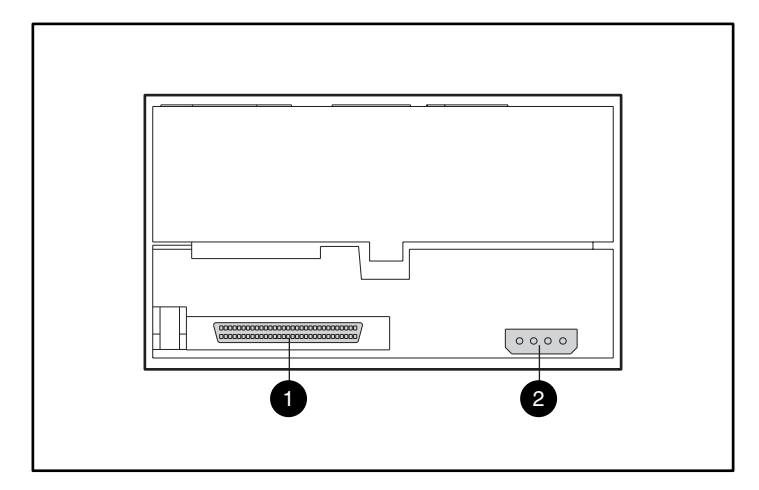

#### Figura 2: Vista posteriore di un'unità DLT80 interna

- **1** Connettore SCSI a 68 piedini
- <sup>2</sup> Connettore dell'alimentazione

### <span id="page-20-0"></span>**Impostazione dell'ID SCSI**

Prima di iniziare la procedura di installazione, è necessario impostare gli ID SCSI. Ogni dispositivo SCSI sullo stesso bus SCSI deve disporre di un ID SCSI univoco. A questo scopo, utilizzare il blocco di ponticelli che si trova sul lato sinistro dell'unità a nastro (vedere la Figura 3). L'ID SCSI predefinito è 6.

**Nota:** L'ID SCSI 7 è riservato al controller SCSI.

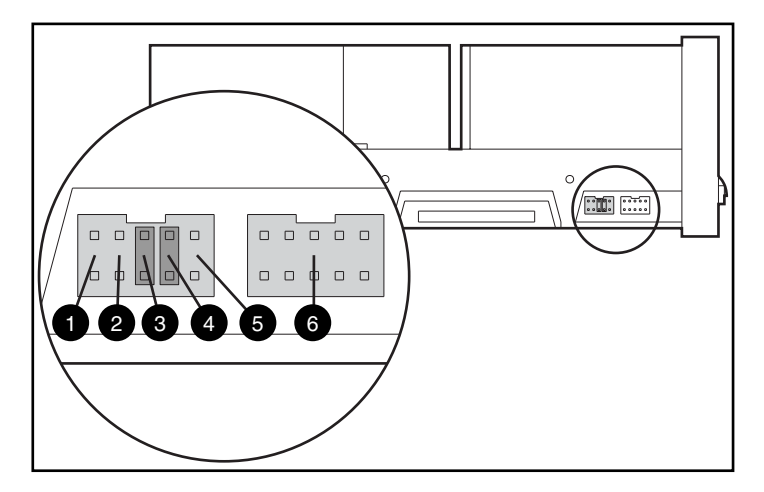

**Figura 3: Blocchi dei ponticelli degli ID SCSI e del controller della libreria sul lato sinistro**

- 1 ID remoto presente 4 Bit SCSI 1
- 
- 
- 
- **2** Riservato **6 Bit SCSI 0**
- 3 Bit SCSI 2 6 blocco del controller della libreria

**Attenzione:** Non modificare le impostazioni sul blocco del controller della libreria.

**Nota:** Se si utilizza un ID SCSI diverso da quello predefinito, è necessario installare un ponticello sul pin Remote ID.

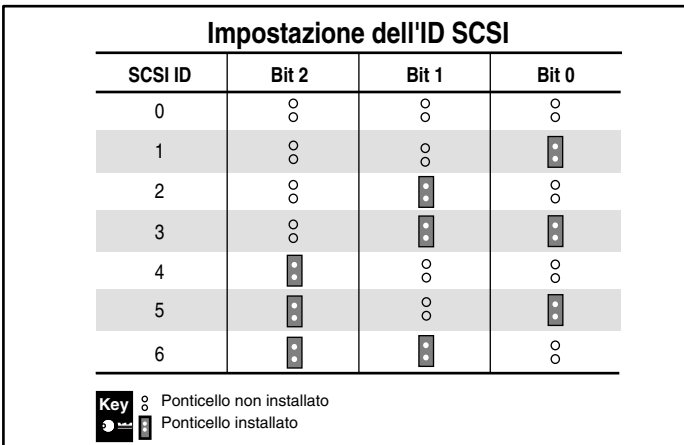

La Figura 4 riporta le impostazioni degli ID SCSI.

Per impostare gli ID SCSI, posizionare i ponticelli come mostrato nella Figura 4.

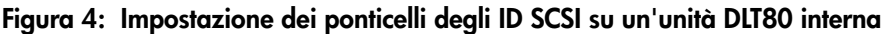

### <span id="page-22-0"></span>Alimentazione della terminazione

L'unità a nastro DLT80 viene fornita dal produttore con l'alimentazione della terminazione (TERM PWR) disabilitata. In tal modo, è solo il controller che fornisce l'alimentazione per la terminazione SCSI.

Nota: Accertarsi che il controller fornisca alimentazione alla terminazione.

Se si abilita l'impostazione TERM PWR, la terminazione sarà alimentata non solo dal controller ma anche dall'unità. Per abilitare TERM PWR, è necessario aggiungere un ponticello sui piedini 3 e 4 del blocco di terminazione che si trova sul lato destro dell'unità a nastro.

La Figura 5 mostra l'impostazione dell'alimentazione della terminazione.

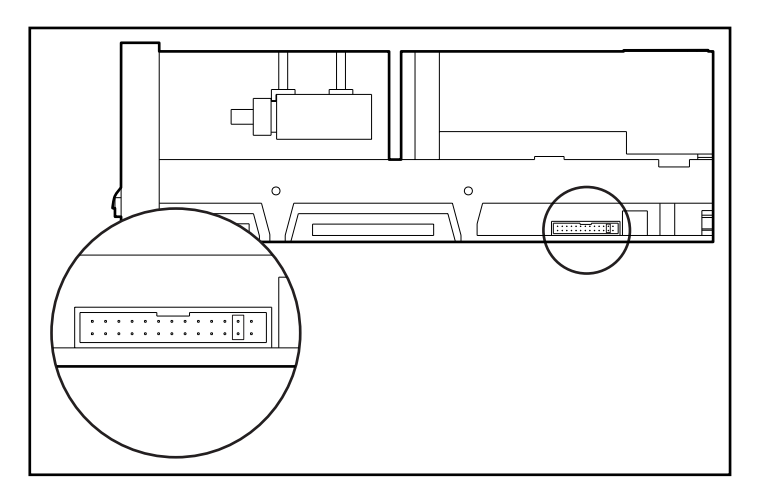

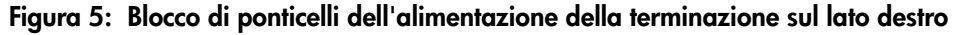

### <span id="page-23-0"></span>Preparazione del server

Per preparare il server per l'installazione:

Attenzione: Le scariche elettrostatiche (ESD) possono danneggiare i componenti elettronici. Prima di iniziare questa procedura, assicurarsi di essere adeguatamente collegati a massa. Per ulteriori informazioni, consultare l'Appendice B, "Scariche elettrostatiche".

- 1. Spegnere il sistema normalmente.
- 2. Spegnere il server e tutte le periferiche.
- 3. Scollegare il cavo dell'alimentazione principale CA dalla presa, quindi dal server e da tutte le periferiche.
- 4. Smontare il sistema per scoprire l'alloggiamento dell'unità. Consultare il manuale dell'utente fornito con il server.

### <span id="page-23-1"></span>Preparazione dell'unità a nastro

Tra le etichette fornite con il kit, scegliere le etichette destra e sinistra del pannello anteriore. Applicarle sul pannello anteriore esistente.

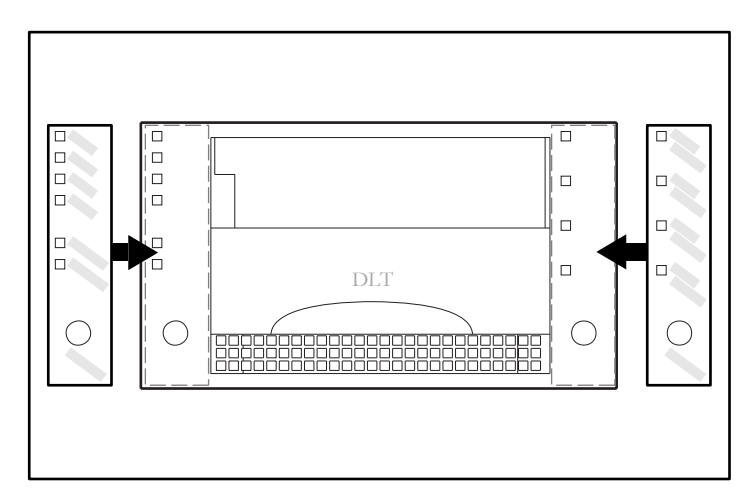

Figura 6: Applicazione delle etichette anteriori

### <span id="page-24-0"></span>Installazione dell'unità a nastro DLT80

Nota: Il server di cui si dispone potrebbe differire leggermente dall'illustrazione riportata di seguito; consultare la documentazione fornita con il server.

Per installare l'unità a nastro DLT80 con le guide:

- 1. Applicare le etichette anteriori come descritto alla sezione "Preparazione dell'unità a nastro".
- 2. Installare l'unità a nastro in due alloggiamenti per supporti disponibili adiacenti.

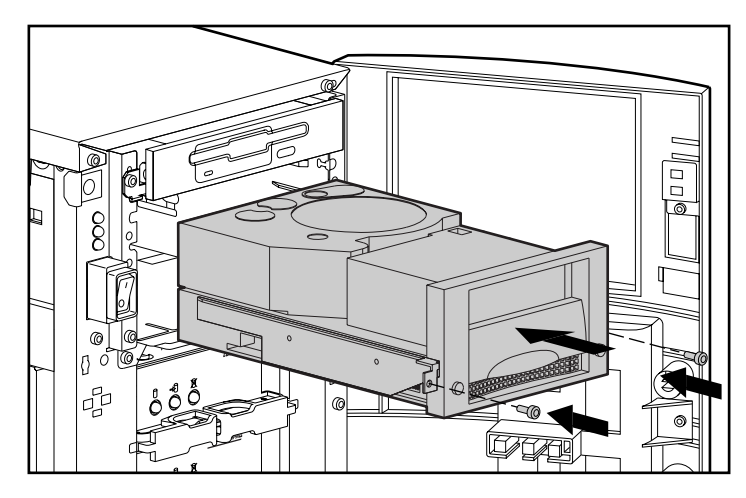

Figura 7: Installazione dell'unità DLT80 con le guide

- 3. Inserire due viti nella piastra anteriore utilizzando un cacciavite Torx T-15.
- 4. Collegare un cavo di alimentazione disponibile e il cavo di segnale SCSI wide.

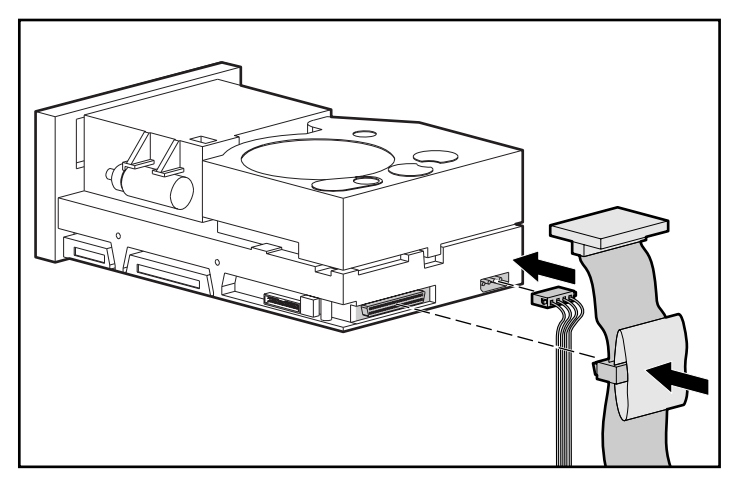

Figura 8: Collegamento dei cavi di alimentazione e di segnale

Per installare un'unità a nastro DLT80 senza le guide:

- 1. Applicare le etichette anteriori come descritto alla sezione "Preparazione dell'unita a nastro".
- 2. Rimuovere le viti dalle guide dell'unità utilizzando un cacciavite Phillips Tipo 1A.
- 3. Inserire l'unità a nastro in due alloggiamenti per supporti disponibili adiacenti.

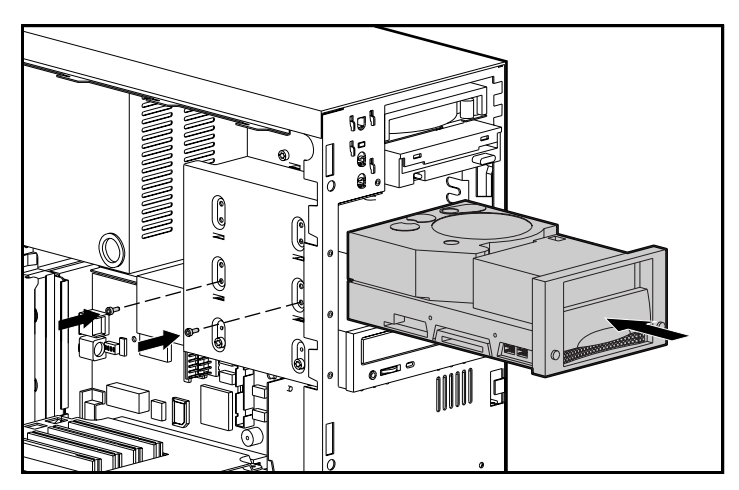

Figura 9: Installazione dell'unità DLT80 senza le guide

4. Utilizzare le viti rimosse dalle guide dell'unità e inserirne due nei fori di montaggio filettati posti su ciascun lato.

Nota: Alcuni server potrebbero non essere accessibili da entrambi i lati. Fissare i lati accessibili.

5. Collegare un cavo di alimentazione disponibile e il cavo di segnale SCSI wide.

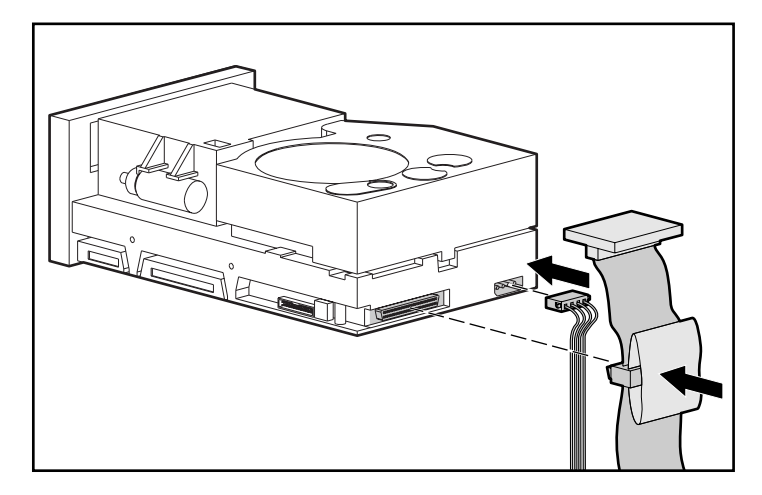

Figura 10: Collegamento dei cavi di alimentazione e di segnale

### <span id="page-27-0"></span>Rimontaggio del server

Per rimontare il server:

- 1. Rimontare il pannello d'accesso.
- 2. Ricollegare le periferiche al server.

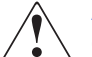

AVVERTENZA: Per ridurre il rischio di scosse elettriche o danni all'apparecchiatura, non disattivare il collegamento a massa del cavo di alimentazione. L'apparecchiatura è stata progettata per essere collegata a una presa di corrente dotata di collegamento a massa: si tratta infatti di un'importante misura di sicurezza.

- 3. Collegare il cavo di alimentazione principale CA al server, quindi collegare il cavo a una presa di corrente CA dotata di messa a terra.
- 4. Accendere tutte le periferiche.
- 5. Accendere il server.

### <span id="page-27-1"></span>Completamento dell'installazione

Installare i driver per completare l'installazione dell'unità DLT80. Per informazioni specifiche sull'installazione dei driver, vedere il Capitolo 4, "Installazione dei driver".

## <span id="page-28-1"></span>Collegamento di un'unità a nastro DLT80 esterna **3**

<span id="page-28-0"></span>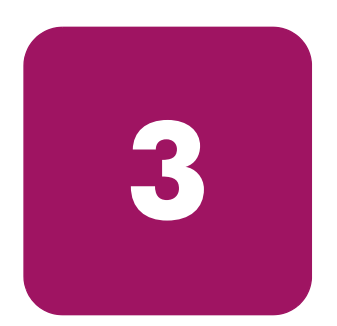

In questo capitolo viene descritta la procedura di collegamento di un'unità a nastro StorageWorks DLT80 HP esterna a un server HP ProLiant o HP AlphaServer. Durante l'installazione, accertarsi di posizionare l'unità DLT80 su una superficie piana e stabile come ad esempio una scrivania.

Nota: Non posizionare l'unità sul pavimento. Lasciare spazio sufficiente per consentire una ventilazione adeguata e un facile accesso ai lati anteriore e posteriore dell'unità DLT80. Lasciare almeno 8 cm di spazio tra la parte posteriore dell'unità e il muro.

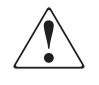

AVVERTENZA: Rischio di scosse elettriche. Non tentare di aprire il prodotto. All'interno non vi sono parti soggette a manutenzione da parte dell'utente. Richiedere il supporto di un centro di assistenza autorizzato HP.

Il collegamento dell'unità comprende le seguenti fasi:

- 1. Impostazione degli ID SCSI sull'unità DLT
- 2. Spegnimento del server e di tutte le periferiche
- 3. Collegamento dell'unità DLT
- 4. Accensione delle periferiche
- 5. Accensione del server

### <span id="page-29-0"></span>Requisiti software

Per installare l'unità DLT, è necessario disporre di quanto segue:

- CD di SmartStart (solo server ProLiant)
- CD con le soluzioni di gestione della memorizzazione HP

Nota: I CD non sono necessari quando si collega l'unità DLT a un AlphaServer.

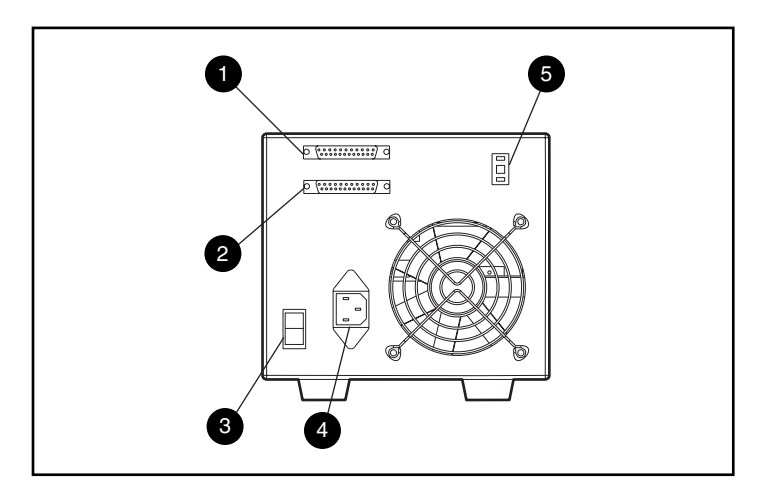

Figura 11: Vista posteriore di un'unità DLT80 esterna

- 
- 
- <sup>3</sup> Interruttore di alimentazione
- **1** Connettore SCSI **4** Connettore di alimentazione CA
- **2** Connettore SCSI 5 **1 Interruttore dell'ID SCSI**

### <span id="page-30-0"></span>Impostazione dell'ID SCSI

Ogni dispositivo SCSI sullo stesso bus SCSI deve disporre di un ID SCSI univoco. Quando si assegna l'ID SCSI all'unità DLT, prestare attenzione a non creare un duplicato. Utilizzare l'ID SCSI 6 preimpostato dal produttore.

Per modificare l'ID SCSI, premere l'interruttore sul pannello posteriore dell'unità che si trova sopra o sotto il visore dei numeri per impostare il numero desiderato.

Nota: È possibile impostare l'ID SCSI fino al valore massimo di 15, ma non è consigliabile impostare un valore superiore a 6.

Nota: L'ID SCSI 7 è riservato al controller.

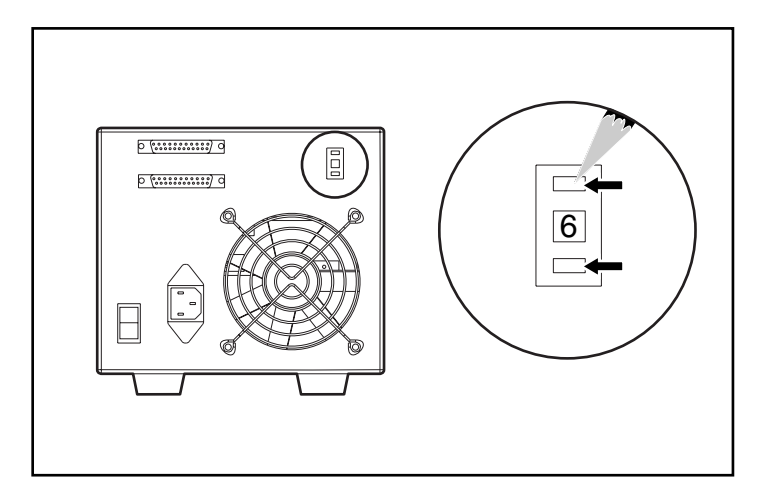

Figura 12: Impostazione dell'interruttore ID SCSI su un'unità DLT80 esterna

### <span id="page-31-0"></span>Collegamento di una singola unità

1. Tra le etichette fornite con il kit, scegliere le etichette destra e sinistra del pannello anteriore. Applicarle sul pannello anteriore esistente.

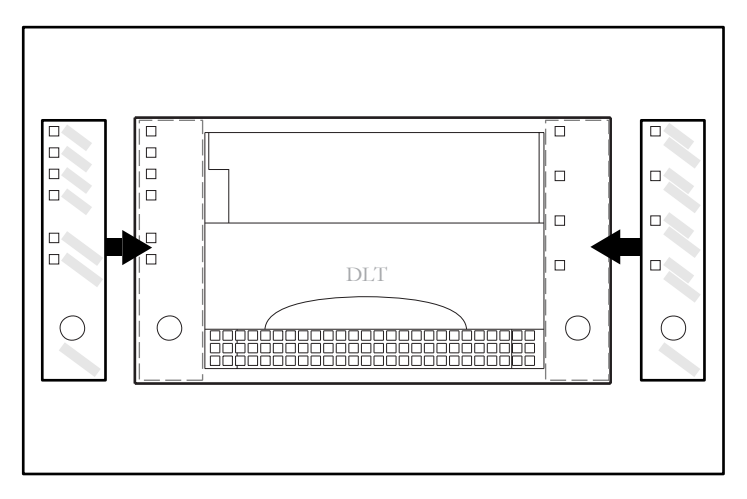

#### <span id="page-31-1"></span>Figura 13: Applicazione delle etichette anteriori

- 2. Spegnere il server e tutte le periferiche.
- 3. Individuare la porta SCSI esterna sul retro del server.

Nota: Il server di cui si dispone potrebbe differire leggermente dall'illustrazione riportata di seguito; consultare la documentazione fornita con il server.

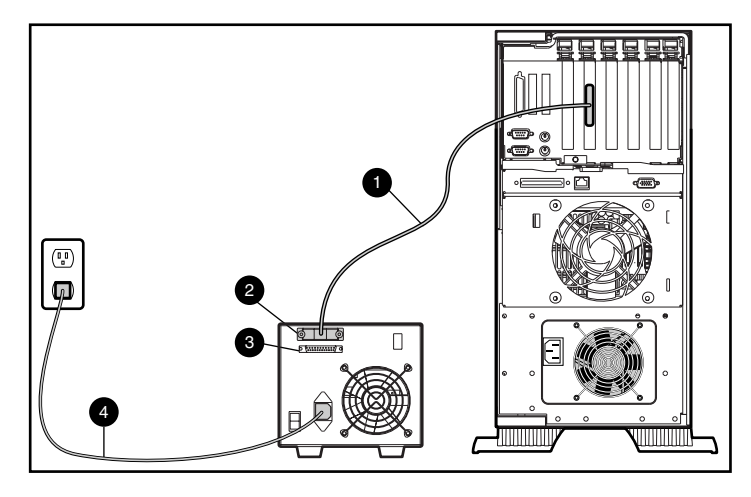

Figura 14: Collegamento di un'unità DLT80 esterna singola

- 4. Collegare il cavo del segnale SCSI  $\bullet$  al connettore SCSI  $\bullet$  posto sul pannello posteriore dell'unità DLT e quindi alla porta SCSI-2 esterna sul server.
- 5. Serrare le viti a testa zigrinata per fissare il cavo al connettore.
- 6. Collegare la terminazione (non mostrata) al connettore  $SCSI$   $\odot$ .

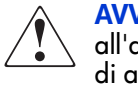

AVVERTENZA: Per ridurre il rischio di scosse elettriche o danni all'apparecchiatura, non disattivare il collegamento a massa del cavo di alimentazione. L'apparecchiatura è stata progettata per essere collegata a una presa di corrente dotata di collegamento a massa: si tratta infatti di un'importante misura di sicurezza.

- 7. Inserire il cavo di alimentazione CA  $\bullet$  nell'unità, quindi in una presa CA con collegamento a massa.
- 8. Accendere tutte le periferiche.
- 9. Accendere il server.

### <span id="page-33-0"></span>Collegamento di più unità

È possibile collegare contemporaneamente due unità DLT80 allo stesso canale SCSI.

- Non collegare più di due unità esterne per ciascun controller SCSI.
- Per collegare la prima unità, utilizzare un cavo di lunghezza non superiore a 1,8 m, quindi utilizzare un cavo da 0,9 m per collegare l'unità aggiuntiva.

### <span id="page-33-1"></span>Collegamento di dispositivi di memorizzazione con cavi di tipo daisy chain

Per questa procedura è necessario che al server sia già collegata un'unità DLT80 esterna.

- 1. Tra le etichette fornite con il kit, scegliere le etichette destra e sinistra del pannello anteriore. Applicarle sul pannello anteriore esistente. Vedere la [Figura 13](#page-31-1).
- 2. Se la prima unità presenta una terminazione sul connettore  $SCSI$ . rimuoverla.
- 3. Collegare le unità a nastro posizionando il cavo SCSI tra il connettore SCSI  $\bullet$ della prima unità e il connettore SCSI <sup>3</sup> della seconda unità.

Nota: Ogni unità deve disporre di un ID SCSI univoco. Per ulteriori informazioni, vedere "Impostazione degli ID SCSI".

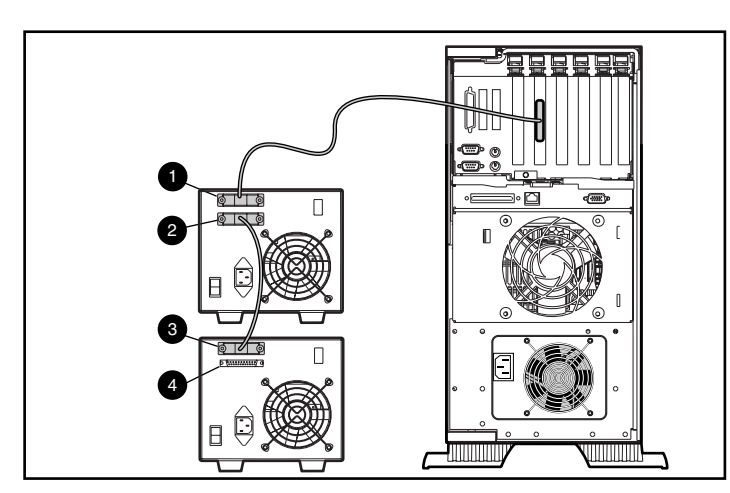

Figura 15: Collegamento di più unità DLT esterne

- 4. Inserire la terminazione (non mostrata) sul connettore SCSI  $\bullet$  della seconda unità.
- 5. Accendere tutte le periferiche.
- 6. Accendere il server.

### <span id="page-34-0"></span>Completamento dell'installazione

Installare i driver per completare l'installazione dell'unità DLT80. Per informazioni specifiche sull'installazione dei driver, vedere il Capitolo 4, "Installazione dei driver".
## Installazione dei driver **4**

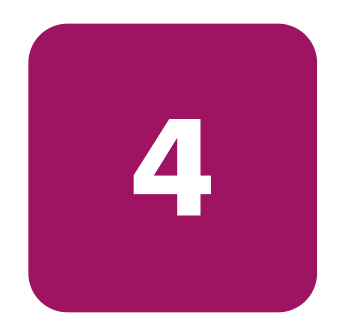

I seguenti ambienti operativi supportano le unità StorageWorks DLT80 HP:

- Windows NT
- Windows 2000
- Novell NetWare
- HP Tru64 UNIX
- OpenVMS

#### Driver di periferica

È possibile scaricare i driver per i sistemi basati su processori Intel dal sito Web HP all'indirizzo:

http://wwss1pro.compaq.com/support/TSSD2/default.asp.

Alla voce Tape Drives (Unità a nastro), selezionare il modello appropriato.

- 1. Scaricare il file SoftPaq in una directory dell'unità disco rigido. SoftPaq è un file eseguibile con funzione di decompressione automatica il cui nome è basato sul numero SoftPaq riportato in precedenza.
- 2. Eseguire il file scaricato e seguire le istruzioni visualizzate sullo schermo. Premere la barra spaziatrice per confermare la decompressione dei file nella directory di scaricamento.
- 3. Una volta decompressi i file, è possibile eliminare il file a decompressione automatica SoftPaq scaricato al passaggio 1.
- 4. Per istruzioni sull'installazione, consultare il file *README.TXT* nella directory di creazione.
- 5. Al termine dell'installazione, è possibile eliminare i file decompressi al passaggio 2.

#### Microsoft Windows NT e Windows 2000

Nota: Prima di iniziare l'installazione dei driver, verificare che l'unità a nastro sia collegata correttamente. Windows NT 4.0 consente unicamente l'installazione sequenziale dei driver dell'unità a nastro. Se si dispone di altre unità a nastro installate senza driver, installare tali driver prima di tentare la procedura seguente oppure fare clic su Annulla per ignorare ciascuna unità a nastro.

Se non si dispone di accesso Internet, è possibile utilizzare i driver inclusi nel CD fornito con l'unità a nastro. Inserire il CD e seguire le istruzioni.

#### Novell NetWare

Se non si dispone di accesso Internet, è possibile utilizzare i driver inclusi nel CD fornito con l'unità a nastro. Inserire il CD e seguire le istruzioni.

Accertarsi di caricare i driver corrispondenti al controller HP utilizzato. Sono disponibili ulteriori considerazioni sui driver qualora si desideri utilizzare le applicazioni che richiedono il supporto ASPI (Advanced SCSI Programming Interface). Per ulteriori informazioni, vedere la sezione seguente.

#### Supporto ASPI

Il file README.COM sul dischetto di supporto del software Novell (NSSD, Novell Software Support Diskette) illustra i driver specifici necessari per il supporto delle applicazioni ASPI di backup a nastro.

Se si sta utilizzando un'applicazione per backup a nastro che si avvale del supporto ASPI, ad esempio ARCserve di HP o Seagate BackupExec, consultare le informazioni fornite con l'applicazione NLM per determinare se questa utilizza il supporto ASPI.

I driver ASPI HP, CPQSASPI.NLM Device Driver Functional Specification (DDFS) e NWASPI.NLM NetWare Peripheral Architecture (NWPA), forniscono il supporto ASPI per l'architettura SCSI HP per le applicazioni che richiedono questa interfaccia.

Tutti i driver richiesti per il supporto a nastro ASPI sono forniti sul dischetto di supporto del software Novell. Il software di supporto viene fornito con ogni server e può essere scaricato anche dal sito Web HP.

Il file SCSI.RDM del dischetto NSSD fornisce informazioni esaurienti su come caricare tali driver e come risolvere qualsiasi problema.

#### HP Tru64 UNIX

Il sistema operativo HP Tru64 UNIX utilizza la funzione DDR (Dynamic Device Recognition, Riconoscimento dinamico dei dispositivi) che consente il riconoscimento dell'unità a nastro DLT da parte del sistema operativo.

Se il sistema Tru64 UNIX non dispone di una voce DDR per identificare l'unità a nastro DLT, il sistema viene automaticamente configurato in base a un dispositivo SCSI generico e alle impostazioni predefinite dell'unità a nastro.

#### OpenVMS

Il sistema operativo OpenVMS utilizza il riconoscimento SCSI nativo per le unità SCSI collegate localmente. In tal modo, il sistema operativo riconosce l'unità DLT. Il riconoscimento dell'unità DLT consente l'uso di impostazioni diverse da quelle predefinite, quali ad esempio l'impostazione di densità.

L'unità DLT dispone di funzioni di compressione (chiamata compattazione nella terminologia OpenVMS) che consentono una capacità di memorizzazione raddoppiata per i nastri quando l'unità a nastro è stata abilitata per la compressione. Si tratta della compattazione hardware, che deve essere utilizzata al posto della compattazione software generalmente fornita con i prodotti software. L'utente imposta l'unità DLT in modo da abilitare la compattazione hardware mediante l'uso dei comandi OpenVMS INITIALIZE e MOUNT. Vedere questi comandi utilizzando la Guida di Open VMS dal prompt \$.

Il formato per il comando INITIALIZE è il seguente:

```
INITIALIZE
/MEDIA_FORMAT
/MEDIA_FORMAT=[NO]COMPACTION
```
Il comando INITIALIZE controlla se i record dei dati vengano compressi e bloccati insieme automaticamente su qualsiasi dispositivo che supporti la compattazione dei dati. La compattazione dei dati e il blocco dei record consentono la memorizzazione in una singola cartuccia a nastro di una maggiore quantità di dati.

Nota: Una volta selezionata la compattazione o la non compattazione per una data cartuccia, lo stesso stato verrà applicato a tutte le altre cartucce.

Il formato per il comando MOUNT è il seguente:

**MOUNT** 

/MEDIA\_FORMAT COMPACTION

#### Esempio 1

\$ MOUNT/FOREIGN/MEDIA\_FORMAT=COMPACTION MKA400: BOOKS

Questo comando consente di eseguire un'operazione di attivazione remota del nastro con le funzioni di compattazione dei dati e blocco dei record abilitate e di assegnare il nome logico BOOKS al nastro.

#### Esempio 2

\$ INIT/MEDIA\_FORMAT=NOCOMPACTION MKA400: BOOKS

\$ MOUNT/MEDIA\_FORMAT=COMPACTION MKA400: BOOKS

Questo comando MOUNT esegue l'attivazione a 11 file di un nastro contrassegnato BOOKS con le funzioni di compattazione dei dati e blocco dei record abilitate. Poiché il nastro è stato inizializzato con la compattazione non abilitata, il qualificatore /MEDIA\_FORMAT=COMPACTION del comando MOUNT non è effettivo.

# Funzionamento dell'unità a nastro DLT80 **5**

Questo capitolo descrive:

- Power-On Self-Test (POST)
- Cartucce approvate
- Funzionamento dell'unità DLT
- LED e pulsanti del pannello anteriore
- Protezione da scrittura di una cartuccia
- Gestione e conservazione della cartucce

### Power-On Self-Test (POST)

Alla prima accensione del sistema, l'unità a nastro DLT80 esegue un test POST. Questo test automatico inizia con una sequenza di eventi indicati dai LED del pannello anteriore. Dopo l'accensione dell'unità DLT80:

- 1. Tutti i LED di sinistra si illuminano per circa tre secondi, quindi si spengono.
- 2. I LED Operate Handle (Azionamento maniglia), Write Protect (Protezione da scrittura) e Use Cleaning Tape (Uso nastro di pulizia) si spengono.
- 3. Durante l'inizializzazione dell'unità a nastro, il LED Tape in Use (Nastro in uso) lampeggia.
- 4. Dopo l'inizializzazione, se non si carica alcuna cartuccia nell'unità, il LED Tape in Use si spegne e il LED Operate Handle si illumina.

Nota: Il test automatico POST viene completato solo se la maniglia di funzionamento è abbassata. Se il test automatico POST è in attesa che la maniglia venga abbassata, il LED Operate Handle lampeggia.

L'unità è ora pronta per il funzionamento.

### Cartucce approvate

Di seguito sono descritte le cartucce approvate da HP:

#### Tabella 3: Tipi e formati delle cartucce

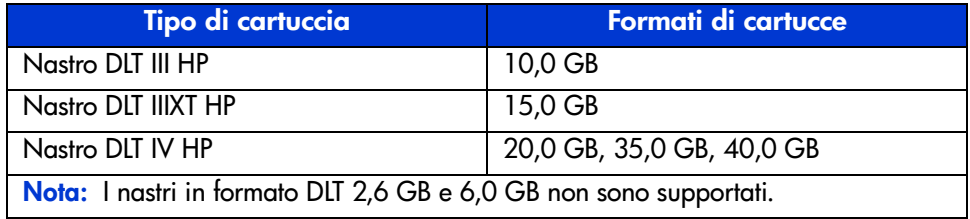

### Funzionamento dell'unità DLT80

Attenzione: Quando si inserisce o si rimuove una cartuccia, il LED Operate Handle deve essere illuminato.

#### Inserimento di una cartuccia

- 1. Quando il LED Operate Handle si illumina, sollevare la maniglia di inserimento/rilascio  $\bullet$ .
- 2. Inserire la cartuccia  $\bullet$ .
- 3. Spingere completamente la cartuccia nell'unità.
- 4. Abbassare la maniglia  $\bullet$  per bloccare la cartuccia.

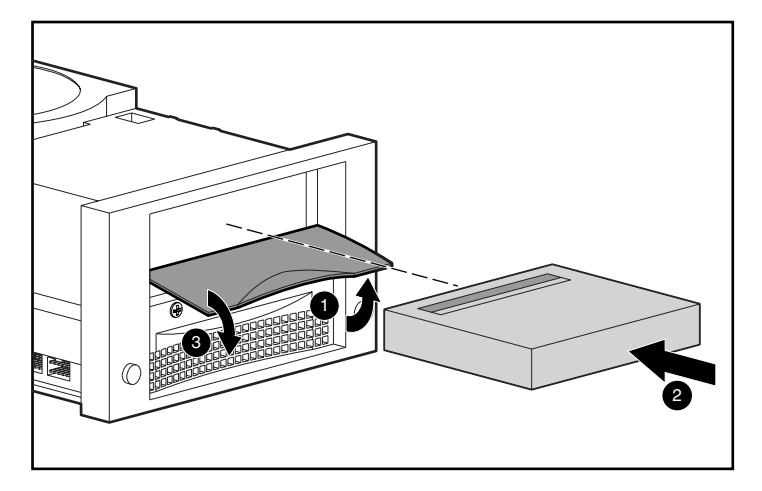

Figura 16: Sequenza di inserimento delle cartucce

Una volta inserita la prima cartuccia, il processo di inizializzazione della cartuccia inizia e il LED Tape in Use lampeggia. Quando la cartuccia si trova in prossimità dell'indicatore di inizio nastro (Beginning of Tape, BOT), il LED Tape in Use si illumina. La cartuccia è ora pronta per l'uso.

#### Rimozione di una cartuccia

Premere il pulsante Unload (Scarica) o immettere un comando di espulsione dall'applicazione software.

Quando il LED Operate Handle si illumina, sollevare la maniglia, rimuovere la cartuccia e riabbassare la maniglia.

#### Selezione della densità dell'unità

È possibile selezionare la densità dell'unità procedendo in uno dei modi seguenti:

- Durante un'operazione di scrittura dall'inizio del nastro, modificare la densità della cartuccia come segue:
	- Premere il pulsante **Density Select** (Seleziona densità) il numero di volte necessario per fare lampeggiare il LED della densità desiderata. L'uso del pulsante Density Select sostituisce sempre la selezione eseguita dall'host.
	- Eseguire una selezione host programmabile tramite il sistema operativo. In questo caso, il LED della densità è spento, poiché la selezione della densità è eseguita in modo automatico o dall'host.
	- Lasciare che l'unità si imposti automaticamente sulla densità della cartuccia che è stata caricata con compressione dati abilitata (a condizione che non si sia utilizzato il pulsante **Density Select** o la selezione dall'host). Se si inserisce una cartuccia già scritta, l'unità si imposta automaticamente sulla densità precedente.
- Su una cartuccia già registrata, l'unità utilizza la densità registrata per tutte le operazioni di lettura e di aggiunta in scrittura.

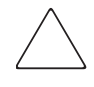

Attenzione: Se si desidera riutilizzare una cartuccia già registrata dall'inizio del nastro, tutti i dati preregistrati verranno cancellati. Si perderanno anche tutte le modifiche apportate alla densità, poiché esse vengono applicate solo quando si scrive dall'inizio del nastro.

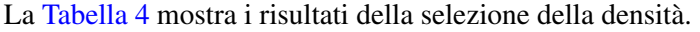

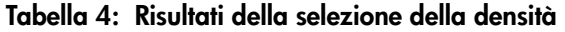

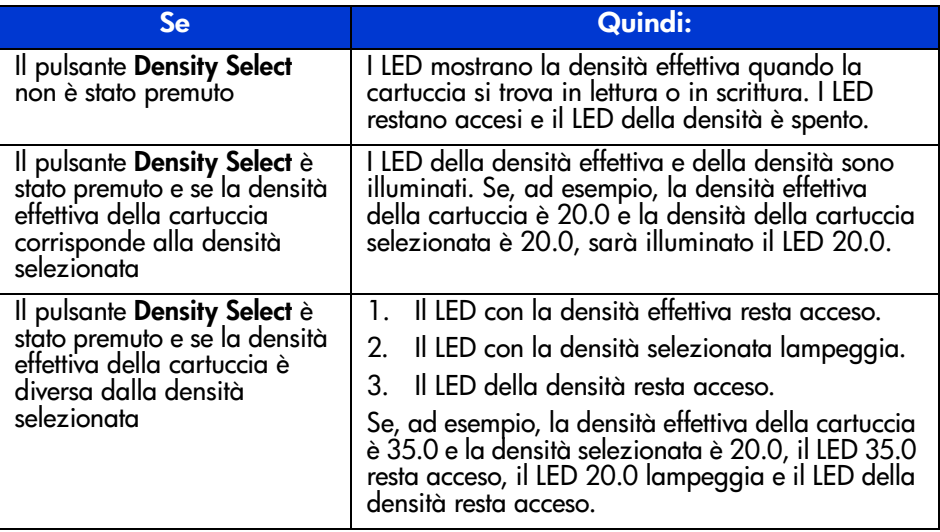

#### Esempio di selezione della densità

Se si carica una cartuccia con densità già registrata di 20.0 e con il pulsante Density Select si è selezionata la densità 35.0:

- Il LED 20.0 resta acceso in attesa della modifica alla densità.
- Il LED 35.0 lampeggia, per indicare l'attesa di una modifica alla densità.
- Il LED della densità si illumina.

Quando si scrive dall'inizio del nastro:

- Il LED 20.0 si spegne.
- Il LED 35.0 si accende.
- Il LED della densità resta acceso.

## LED e pulsanti del pannello anteriore

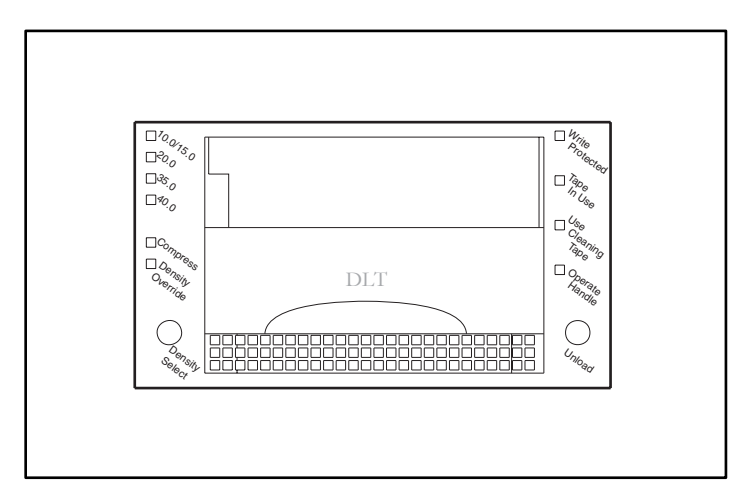

#### Figura 17: Identificazione degli elementi del pannello anteriore

Nella seguente tabella sono riportati i LED del pannello anteriore: Tabella 5: LED del pannello anteriore

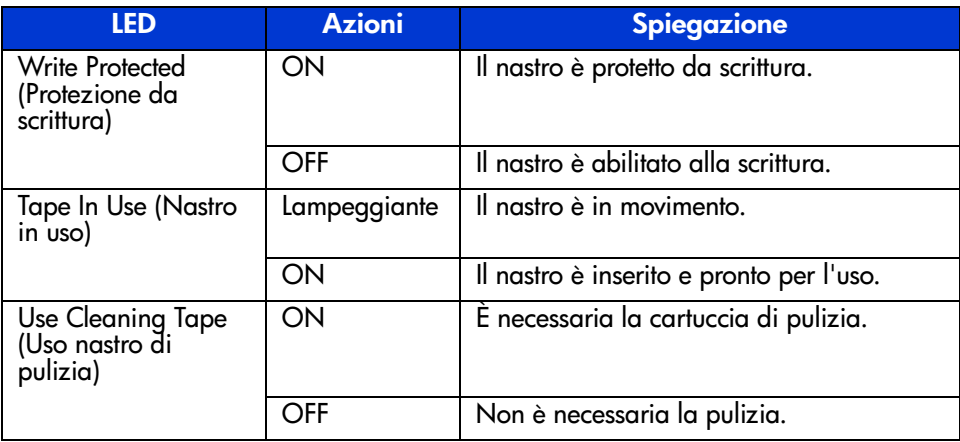

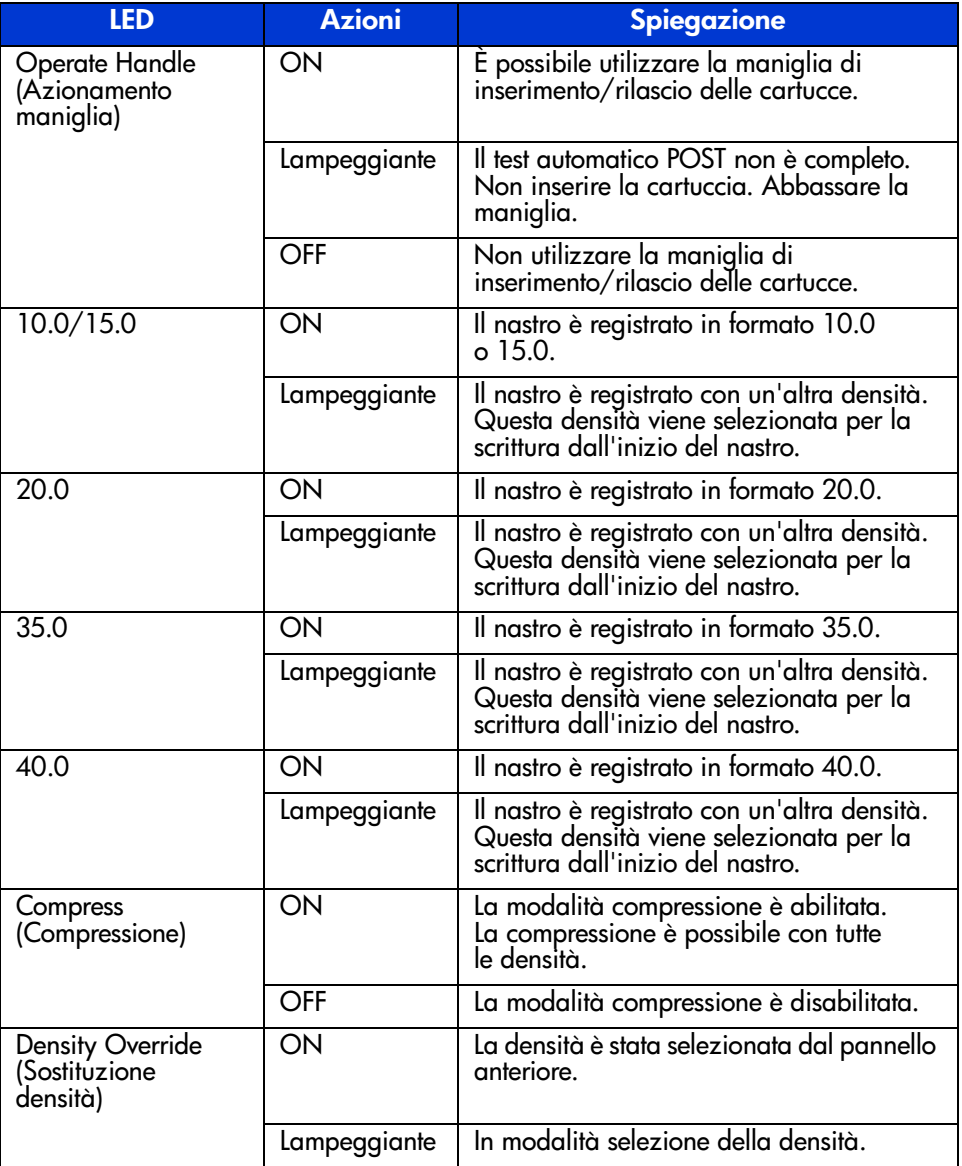

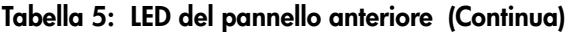

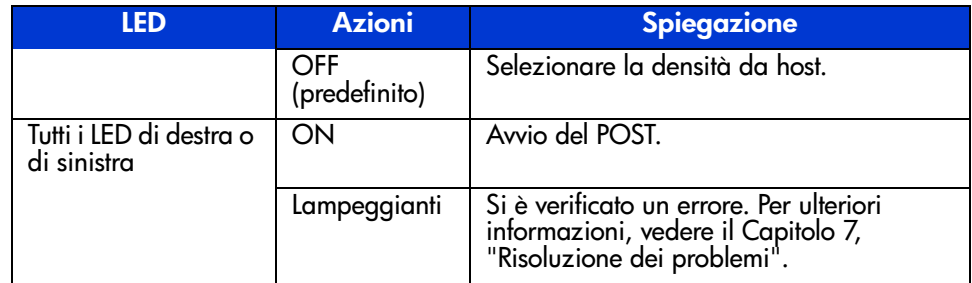

#### Tabella 5: LED del pannello anteriore (Continua)

La tabella seguente descrive i pulsanti del pannello anteriore:

#### Tabella 6: Pulsanti del pannello anteriore

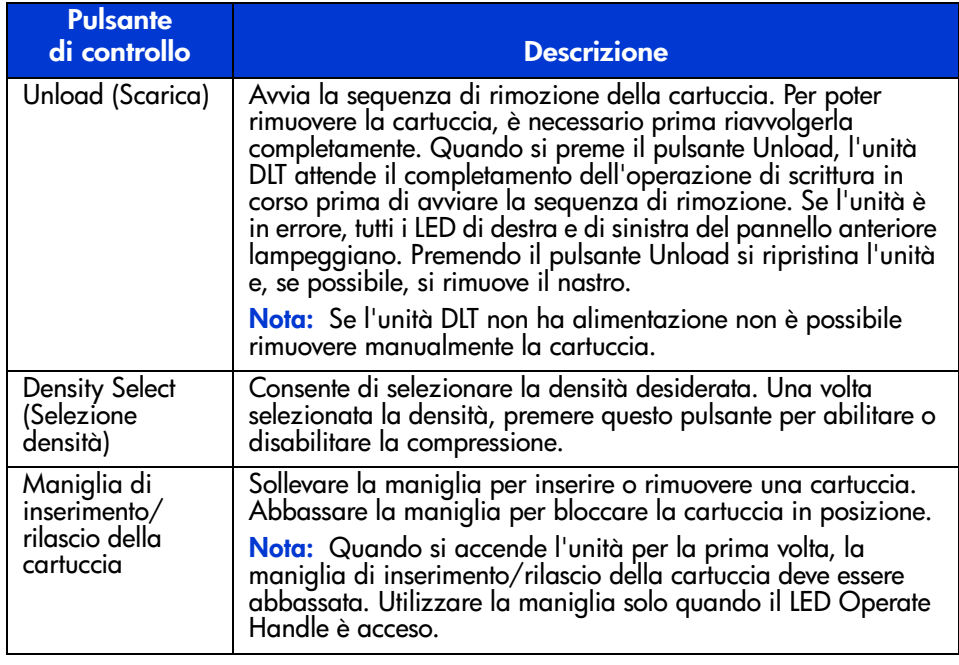

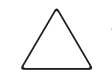

**Attenzione:** Se si inserisce una cartuccia mentre il LED Operate Handle lampeggia, l'unità a nastro potrebbe essere danneggiata.

#### Protezione da scrittura di una cartuccia

La cartuccia è dotata di un commutatore di protezione dalla scrittura per evitare la cancellazione accidentale dei dati. Prima di caricare la cartuccia nell'unità, spostare il commutatore di protezione da scrittura sulla parte anteriore della cartuccia. Spostando il commutatore verso sinistra in posizione  $\bullet$ , la cartuccia viene protetta da scrittura mentre spostando il commutatore verso destra, in posizione 2, si abilita la scrittura sulla cartuccia.

Se si sposta il commutatore di protezione da scrittura della cartuccia verso sinistra mentre la cartuccia si trova nell'unità DLT80, il LED di protezione da scrittura posto sull'unità si accende immediatamente. Se sono in corso delle operazioni di scrittura sulla cartuccia da parte dell'unità, la protezione da scrittura non viene attivata fino a quando il comando corrente non viene terminato.

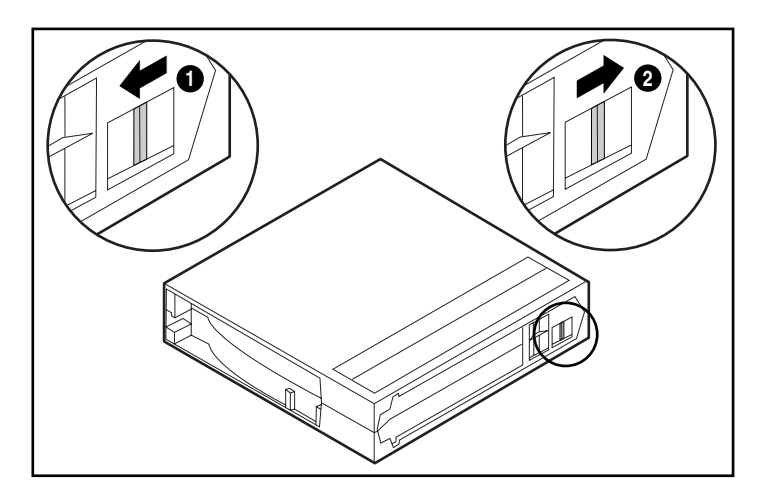

Figura 18: Commutatore di protezione da scrittura della cartuccia

#### Gestione e conservazione delle cartucce

Per assicurare una durata più lunga alle cassette registrate e non registrate, conservarle in un ambiente pulito rispettando le seguenti condizioni:

- Utilizzare le cartucce a temperature comprese tra  $10^{\circ}$ C e  $40^{\circ}$ C.
- Se la cartuccia a nastro è stata esposta a caldo o freddo eccessivi, lasciare che si stabilizzi a temperatura ambiente per un periodo di tempo pari alla durata dell'esposizione, fino a 24 ore, prima di utilizzarla.
- Non posizionare le cartucce a nastro nei pressi di sorgenti di interferenza elettromagnetica quali terminali, motori e apparecchiature video o a raggi X. Questa situazione può causare l'alterazione dei dati sulla cartuccia.
- Conservare le cartucce in un ambiente privo di polvere in cui l'umidità sia tra il 20% e l'80%. Per assicurare maggior durata alle cartucce, conservarle in un ambiente con un'umidità relativa tra il 20% e il 40%.
- In caso di caduta o di eventuali danni, agitare la cartuccia:
- Se la cartuccia emette strani rumori, è danneggiata. Recuperare i dati registrati nella cartuccia senza utilizzare l'unità a nastro DLT80, quindi eliminare la cartuccia danneggiata.
- Se la cartuccia non emette particolari rumori, controllare il meccanismo di trasporto del nastro 2 all'interno della cartuccia. A tale scopo, aprire lo sportello sul retro della cartuccia rilasciando il dispositivo di blocco  $\bullet$ . Il meccanismo di trasporto del nastro deve trovarsi nella posizione indicata dalla [Figura 19.](#page-49-0)

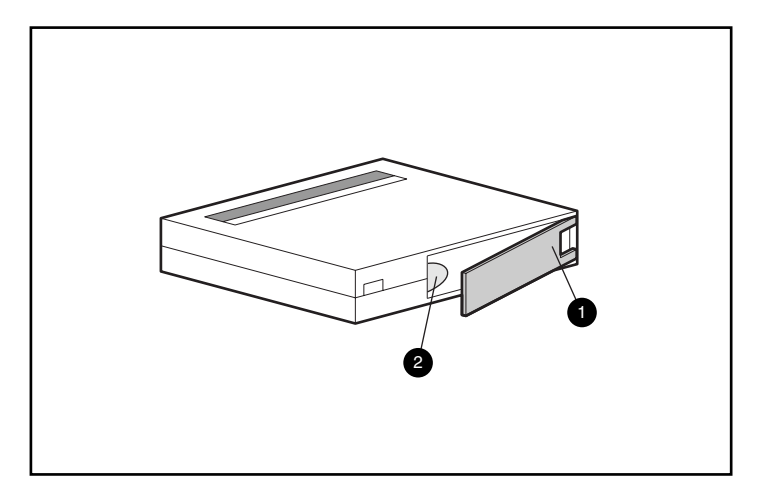

<span id="page-49-0"></span>Figura 19: Controllo del meccanismo di trasporto del nastro

## Pulizia dell'unità a nastro **6**

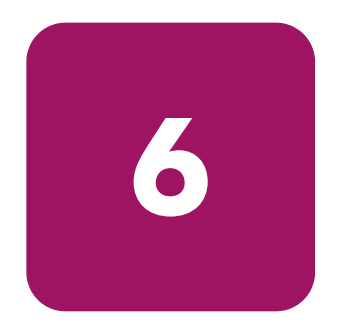

Un backup affidabile del sistema è il risultato di almeno quattro componenti:

- un'unità a nastro affidabile,
- una cartuccia di qualità,
- la programmazione regolare del backup con supporti di backup esterni,
- la manutenzione dell'unità a nastro.

### Quando eseguire la pulizia dell'unità a nastro DLT

La pulizia periodica dell'unità DLT80 non è necessaria e può anche danneggiare il dispositivo. La tabella seguente descrive quando è necessario pulire l'unità a nastro.

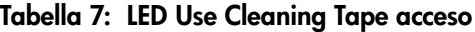

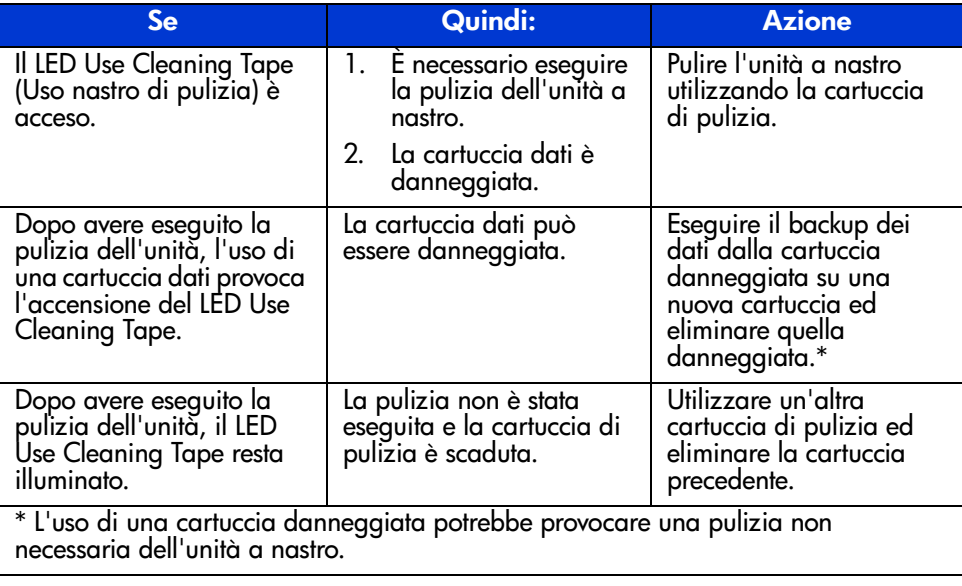

Nota: La cartuccia di pulizia scade dopo 20 cicli d'uso.

#### Importanza delle cartucce approvate da hp

Le cartucce a nastro approvate da HP vengono scrupolosamente sottoposte a prove per soddisfare standard di qualità elevati. Prima di consigliare una cartuccia, HP valuta la qualità e l'affidabilità dei supporti magnetici e della cartuccia. Si consiglia di non utilizzare cartucce non approvate, poiché potrebbero risultare non compatibili con le unità a nastro HP. Per un elenco di cartucce approvate da HP, vedere la sezione "Cartucce approvate" al Capitolo 5.

### Uso della cartuccia di pulizia

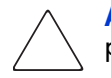

Attenzione: Per pulire le testine dell'unità DLT, utilizzare solo cartucce di pulizia compatibili con l'unità DLT.

- 1. Quando il LED Operate Handle (Azionamento maniglia) si accende, sollevare la maniglia di inserimento/rilascio della cartuccia  $\bullet$ .
- 2. Inserire la cartuccia  $\bullet$
- 3. Spingere completamente la cartuccia nell'unità.
- 4. Abbassare la maniglia  $\bullet$  per bloccare la cartuccia.

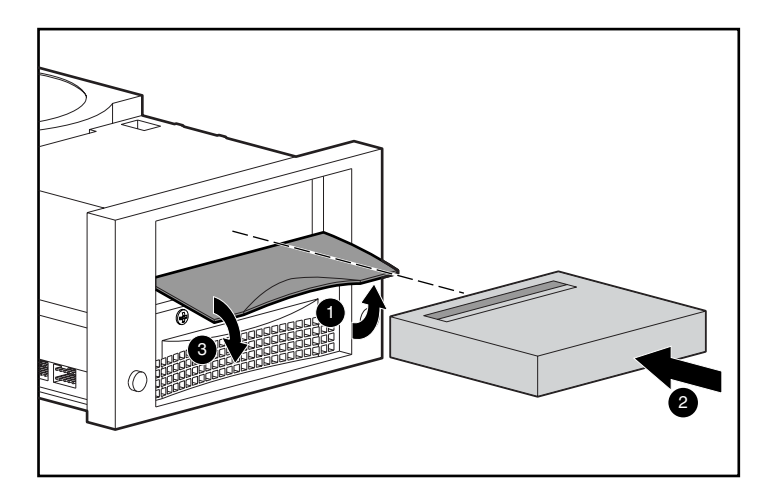

Figura 20: Inserimento di una cartuccia di pulizia

Quando la cartuccia di pulizia ha completato l'operazione, il LED Operate Handle si accende.

- 1. Sollevare la maniglia di inserimento/rilascio cartuccia  $\bullet$ .
- 2. Rimuovere la cartuccia.
- 3. Abbassare la maniglia <sup>(6)</sup>.
- 4. Annotare l'uso della cartuccia di pulizia completando la casella di controllo riportata sull'etichetta.

Nota: Eliminare la cartuccia di pulizia dopo 20 cicli d'uso.

## Risoluzione dei problemi **7**

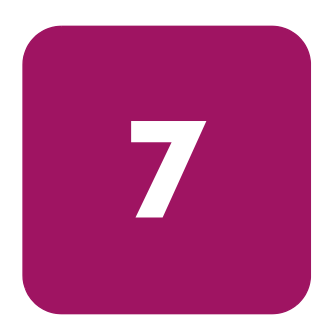

Se l'unità a nastro StorageWorks DLT80 HP si guasta durante l'esecuzione del test automatico POST oppure durante il funzionamento, consultare la [Tabella 8](#page-54-0) per determinare il problema e l'azione correttiva:

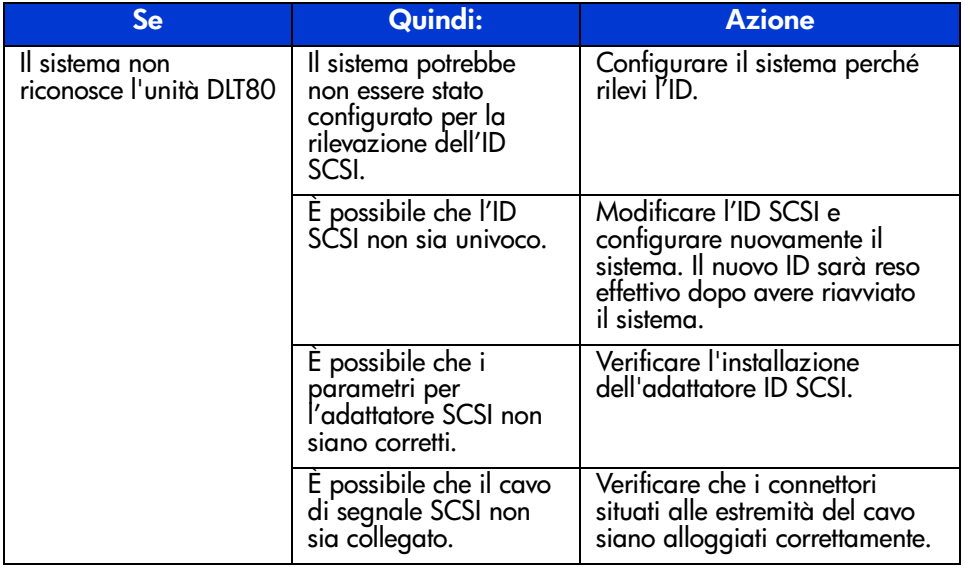

#### <span id="page-54-0"></span>Tabella 8: Tabella informativa sulla risoluzione dei problemi

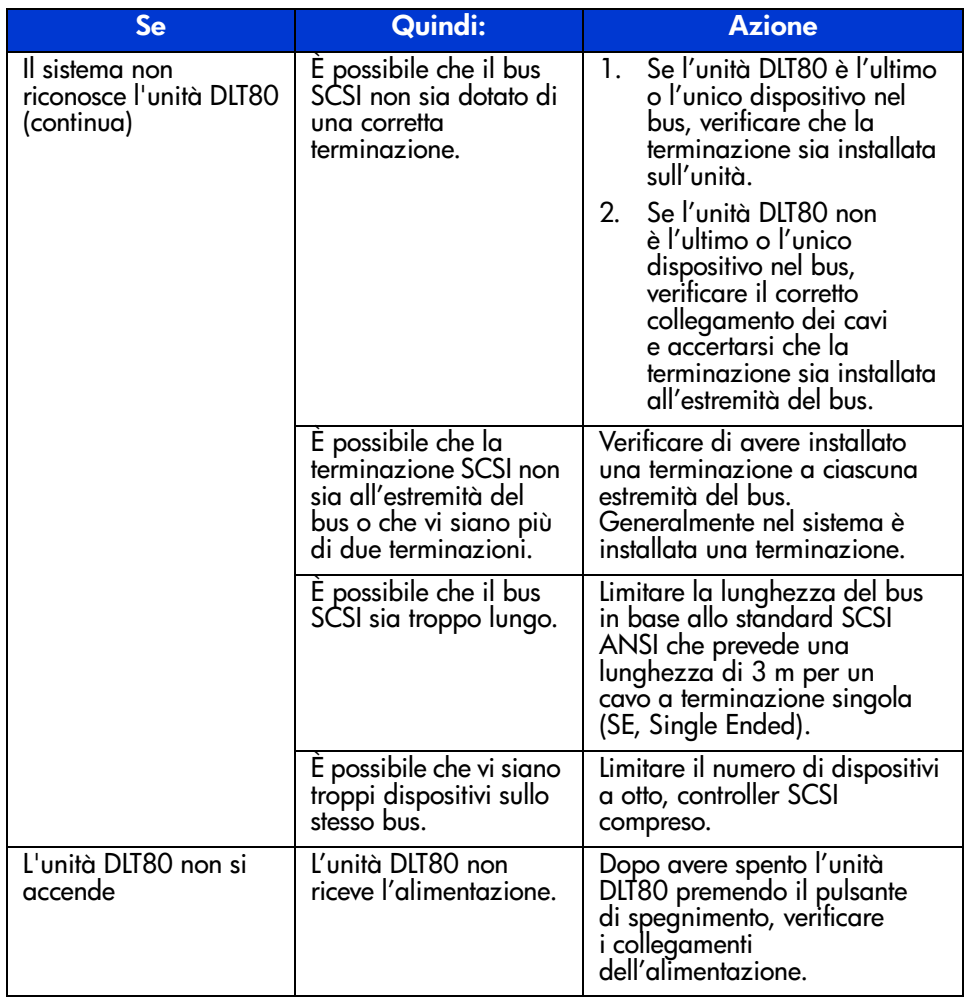

#### Tabella 8: Tabella informativa sulla risoluzione dei problemi (Continua)

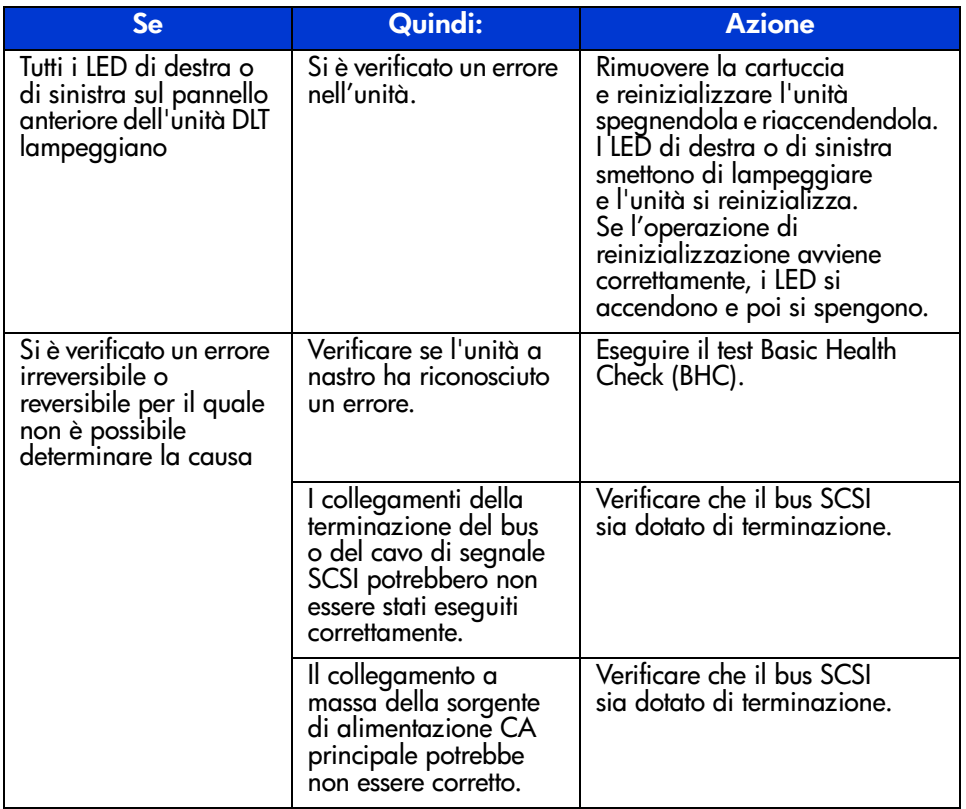

#### Tabella 8: Tabella informativa sulla risoluzione dei problemi (Continua)

Dopo avere eseguito l'azione descritta nella [Tabella 8](#page-54-0), accendere l'unità DLT80 per avviare nuovamente il test POST. Se tutti i LED di destra o di sinistra lampeggiano nuovamente, è probabile che si sia verificato un guasto hardware.

### Test Basic Health Check (BHC)

Il test BHC utilizza il firmware di sistema dell'unità a nastro per verificare i vari pacchetti di informazioni basati su EEROM per quanto riguarda le voci del registro eventi verificatesi nelle precedenti 120 ore di funzionamento. In base a tali informazioni, il sistema accerta le condizioni di corretto funzionamento. Questo test può solo essere superato o non superato.

Per eseguire il test BHC:

1. Premere e tenere premuto il pulsante **Density Select** (Selezione densità) per cinque secondi. Il LED Density Override (Sostituzione densità) lampeggia per cinque secondi. Dopo cinque secondi, i LED delle due densità più elevate si accendono.

Nota: Se si preme il pulsante Density Select per meno di cinque secondi, il test BHC non si avvia e i LED della densità tornano allo stato originale.

2. Rilasciare e premere rapidamente il pulsante **Density Select**. I LED delle due densità più elevate lampeggiano, per indicare l'esecuzione del test BHC. Durante l'esecuzione del test, i due LED delle densità continuano a lampeggiare.

Nota: Se non si rilascia e quindi si preme rapidamente il pulsante Density Select, il test BHC non si avvia e i LED delle densità tornano allo stato originale.

- 3. Se il test viene superato, i LED delle quattro densità più elevate si accendono per cinque secondi, quindi tornano allo stato originale.
- 4. Se il test non viene superato, i LED delle quattro densità più elevate lampeggiano per cinque secondi, quindi tornano allo stato originale.

Se il test BHC non viene superato è probabile che si sia verificato un guasto hardware. Contattare un Centro di assistenza tecnica HP per richiedere assistenza. Per informazioni su come contattare i centri di assistenza tecnica, vedere la sezione "Informazioni sulla guida".

### Aggiornamento del firmware

Library and Tape Tool (L&TT) HP è uno strumento di gestione e di diagnostica dei nastri che aiuta l'utente nell'installazione e nel supporto dei prodotti di memorizzazione HP. Oltre alle funzioni di diagnostica e di risoluzione dei problemi, L&TT offre informazioni utili sui prodotti e include la possibilità di verificare automaticamente gli aggiornamenti del firmware su Internet e di scaricare le versioni di firmware più aggiornate.

Importante: È necessario rimuovere i supporti dall'unità prima di aggiornare il firmware.

Per istruzioni complete e per scaricare L&TT, visitare il sito:

www.hp.com/support/tapetools

## Norme di conformità **A**

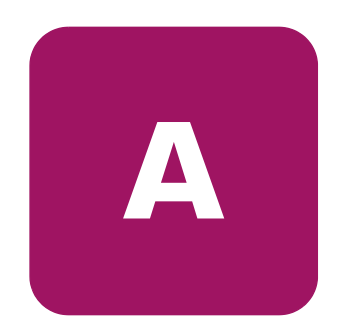

#### Norme FCC

La Parte 15 delle norme FCC (Federal Communications Commission, Commissione Federale per le Comunicazioni) stabilisce limiti alle emissioni di radiofrequenza (RF) per garantire uno spettro di frequenze radio prive di interferenze. Molti dispositivi elettronici, inclusi i computer, generano energia di radiofrequenza durante il funzionamento e sono pertanto soggetti a tali regole. Queste norme distinguono i computer e le periferiche correlate in due classi, A e B, in base al tipo di installazione cui sono destinati. Alla classe A appartengono i dispositivi in genere destinati all'installazione in ambienti aziendali e commerciali. Alla classe B appartengono quelli presumibilmente destinati agli ambienti residenziali (come nel caso dei personal computer). Le norme FCC stabiliscono che le apparecchiature di entrambi le classi debbano recare un'etichetta con l'indicazione del potenziale di interferenza del dispositivo e altre istruzioni operative a beneficio dell'utente.

L'etichetta dei valori nominali apposta sul dispositivo ne indica la classe di appartenenza (A o B). I dispositivi di classe B riportano sull'etichetta un logo o un codice identificativo FCC. I dispositivi di classe A non recano sull'etichetta alcun codice identificativo FCC o logo. Dopo aver determinato la classe del dispositivo, consultare le istruzioni seguenti corrispondenti.

#### Apparecchiature di classe A

Questa apparecchiatura è stata testata ed è risultata conforme ai limiti stabiliti per i dispositivi digitali di Classe A ai sensi delle direttive contenute nella Parte 15 delle norme FCC (Federal Communications Commission, Commissione Federale per le Comunicazioni). Questi limiti sono stabiliti per fornire una protezione accettabile da interferenze dannose quando il dispositivo viene utilizzato in un ambiente commerciale. Questa apparecchiatura genera, utilizza e può emettere energia di radiofrequenza e, se non installata conformemente alle istruzioni, può provocare interferenze alle comunicazioni radio. L'uso di questo dispositivo in un'area residenziale può causare interferenze dannose; in questo caso l'utente è tenuto a porre rimedio a proprie spese alle interferenze.

#### Apparecchiature di classe B

Questa apparecchiatura è stata testata ed è risultata conforme ai limiti previsti per i dispositivi digitali di Classe B, ai sensi delle Norme FCC, Parte 15. Il rispetto di questi limiti assicura adeguata protezione dai danni provocati dalle interferenze dannose in installazioni di tipo residenziale. Questa apparecchiatura genera, utilizza e può emettere energia di radiofrequenza e, se non installata conformemente alle istruzioni, può provocare interferenze alle comunicazioni radio. Non esiste tuttavia alcuna garanzia che tali interferenze non si verifichino in una installazione specifica. In caso di disturbi alla ricezione radiotelevisiva, che possono essere riscontrati semplicemente spegnendo e riaccendendo il dispositivo, si raccomanda all'utente di cercare di porre rimedio all'interferenza adottando le seguenti misure:

- Riorientare o riposizionare l'antenna di ricezione.
- Aumentare la distanza tra il dispositivo e il ricevitore.
- Collegare il dispositivo a una presa elettrica di un circuito elettrico diverso da quello a cui è connesso il ricevitore.
- Consultare il rivenditore del dispositivo o un tecnico specializzato.

#### Modifiche

In base alle norme FCC, l'utente deve essere a conoscenza del fatto che qualsiasi modifica o cambiamento apportato a questo dispositivo non espressamente approvato da Hewlett-Packard può invalidarne il diritto all'uso.

#### Cavi

I collegamenti a questo dispositivo devono essere effettuati con cavi schermati dotati di rivestimenti metallici dei connettori RFI/EMI al fine di mantenere la conformità alle norme FCC.

#### Dichiarazione di conformità per i prodotti contrassegnati dal Logo FCC - solo per gli Stati Uniti

Questo dispositivo è conforme alla Parte 15 delle norme FCC. L'uso è soggetto alle due condizioni seguenti: (1) questo dispositivo non può causare interferenze pericolose, e (2) questo dispositivo deve accettare qualsiasi interferenza ricevuta, comprese le interferenze che possono essere causa di un funzionamento non corretto.

Per eventuali domande relative al proprio prodotto, rivolgersi a:

Hewlett-Packard Company

P. O. Box 692000, Mail Stop 530113

Houston, Texas 77269-2000

Oppure, telefonare al numero

1-800- 652-6672

Per eventuali domande a proposito della dichiarazione FCC, rivolgersi a:

Hewlett-Packard Company

P. O. Box 692000, Mail Stop 510101

Houston, Texas 77269-2000

Oppure, telefonare al numero

(281) 514-3333

Per consentire l'identificazione di questo prodotto, specificare il numero di serie, parte e modello presenti sul prodotto.

### Canadian notice (Avis canadien)

#### Class A equipment

This Class A digital apparatus meets all requirements of the Canadian Interference-Causing Equipment Regulations.

Cet appareil numérique de la classe A respecte toutes les exigences du Règlement sur le matériel brouilleur du Canada.

#### Class B equipment

This Class B digital apparatus meets all requirements of the Canadian Interference-Causing Equipment Regulations.

Cet appareil numérique de la classe B respecte toutes les exigences du Règlement sur le matériel brouilleur du Canada.

#### Norme dell'unione europea

## $\epsilon$

I prodotti contrassegnati dal marchio CE sono conformi alle direttive EMC (89/336/CEE) e alla direttiva sulla bassa tensione (Low Voltage Directive) 73/23/CEE rilasciate dalla Commissione della Comunità Europea e, qualora il prodotto disponesse di funzionalità per le telecomunicazioni, alla direttiva R&TTE (1999/5/CE).

La conformità a tali direttive implica il rispetto delle seguenti norme europee (tra parentesi sono riportate le norme internazionali corrispondenti):

- EN 55022 (CISPR 22) Norme sulle interferenze elettromagnetiche
- EN55024 (IEC61000-4-2, 3, 4, 5, 6, 8, 11) Norme sull'immunità elettromagnetica
- EN61000-3-2 (IEC61000-3-2) Norme sulle armoniche delle linee elettriche
- $\blacksquare$  EN61000-3-3 (IEC61000-3-3) Norme sullo sfarfallio
- EN 60950 (IEC 60950) Sicurezza del prodotto

#### Norme per taiwan

#### 警告使用者:

#### 這是甲類的資訊產品,在居住的環境中使用時,可能 會造成射頻干擾;在這種情況下;使用者會被要求探<br>取某些適當的對策。

### Norme per il giappone

ご使用になっている装置にVCCIマークが付いていましたら、次の説明文を お読み下さい。

この装置は、情報処理装置等電波障害自主規制協議会 (VCCI) の基準 に基づくクラスB情報技術装置です。この装置は、家庭環境で使用すること を目的としていますが、この装置がラジオやテレビジョン受信機に近接して 使用されると、受信障害を引き起こすことがあります。 取扱説明書に従って正しい取り扱いをして下さい。

VCCIマークが付いていない場合には、次の点にご注意下さい。

この装置は、情報処理装置等電波障害自主規制協議会 (VCCI)の基準に 基づくクラスA情報技術装置です この装置を家庭環境で使用すると電波 妨害を引き起こすことがあります。この場合には使用者が適切な対策を講ず るよう要求されることがあります。

## **Scariche elettrostatiche**

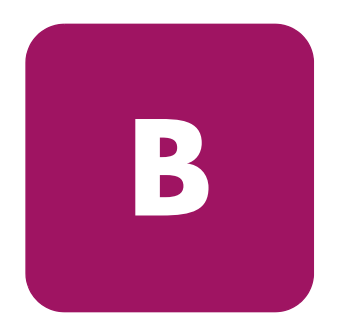

Per evitare danni al sistema, attenersi alle precauzioni di installazione o di manipolazione dei componenti. Una scarica elettrostatica dovuta al contatto diretto con le mani o con altro conduttore può danneggiare le schede del sistema o altri dispositivi sensibili all'elettricità statica. Questo tipo di danni può ridurre nel tempo la durata del dispositivo.

Per evitare danni provocati da cariche elettrostatiche, osservare le seguenti precauzioni:

- Evitare il contatto con le mani trasportando e riponendo i prodotti in contenitori antistatici.
- Conservare i componenti sensibili all'elettricità statica nei rispettivi contenitori fino al raggiungimento di una postazione di lavoro priva di elettricità statica.
- Prima di rimuovere i componenti, posizionare i contenitori su una superficie provvista di collegamento a massa.
- Evitare di toccare i piedini, le terminazioni dei componenti o i circuiti.
- Accertarsi di disporre sempre di un adeguato collegamento a massa quando si tocca un componente sensibile all'elettricità statica.

#### Metodi di collegamento a massa

Sono disponibili diversi metodi per garantire un adeguato collegamento a massa. Prima di manipolare o installare componenti sensibili all'elettricità statica è necessario adottare uno o più metodi seguenti:

- Indossare un bracciale collegato tramite cavo a una postazione di lavoro o al telaio di un computer provvisto di messa a terra. Questi bracciali sono fascette flessibili dotate di una resistenza minima di 1 megaohm ±10 nei cavi con collegamento a massa. Per un adeguato collegamento a massa, indossare il bracciale direttamente sulla pelle.
- Nelle postazioni di lavoro in piedi, indossare cavigliere o apposite calzature. Su pavimenti che conducono l'elettricità o di tappetini antistatici, indossare le fascette su entrambi i piedi.
- Utilizzare strumenti di manutenzione conduttivi.
- Utilizzare un kit di manutenzione comprendente un tappetino di lavoro pieghevole per la dissipazione dell'elettricità statica.

Se si è sprovvisti delle attrezzature necessarie per un adeguato collegamento a massa, contattare un Partner Ufficiale per richiedere l'installazione del componente.

Nota: Per ulteriori informazioni sull'elettricità statica o per assistenza durante l'installazione dei prodotti, contattare il Partner Ufficiale più vicino.

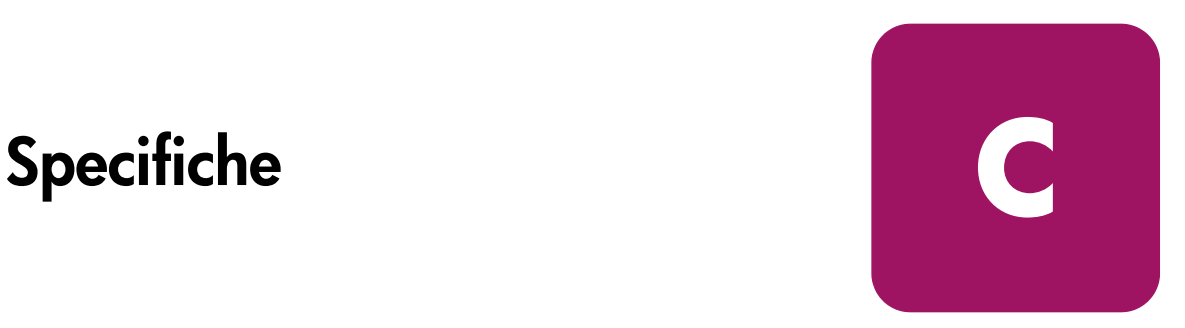

## Dimensioni e peso

Tabella 9: Dimensioni e peso

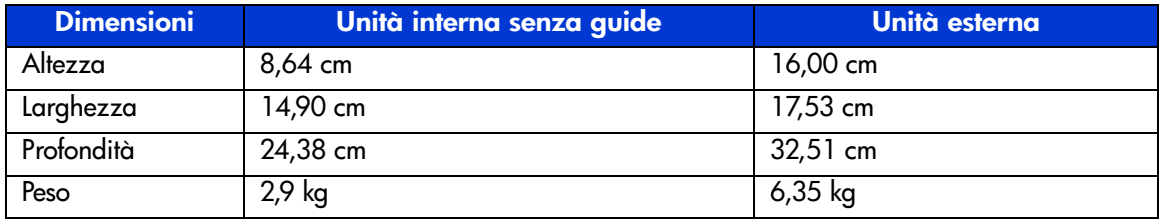

## **Altitudine**

Tabella 10: Altitudine

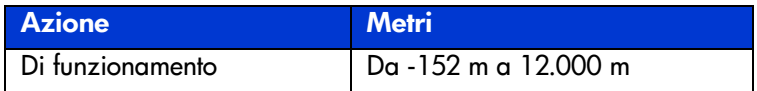

## Emissioni acustiche

Acustica – Valori dichiarati per la normativa ISO9296 e ISO 7779/EN27779. Tabella 11: Emissioni acustiche

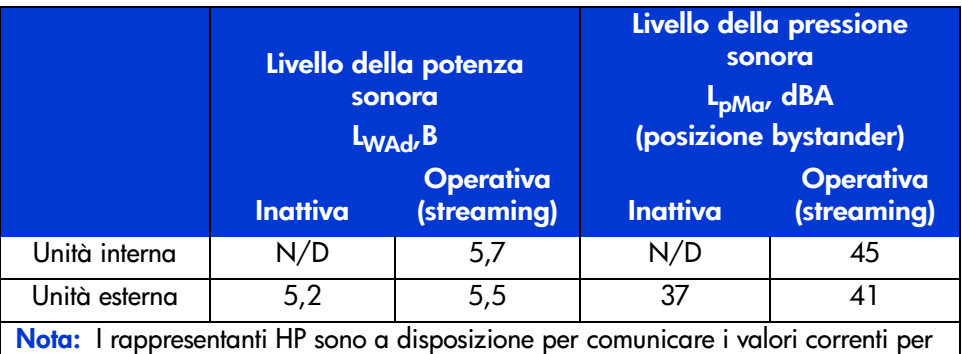

## Intervalli di temperatura e umidità

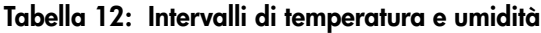

configurazioni specifiche. 1 B = 10dBA.

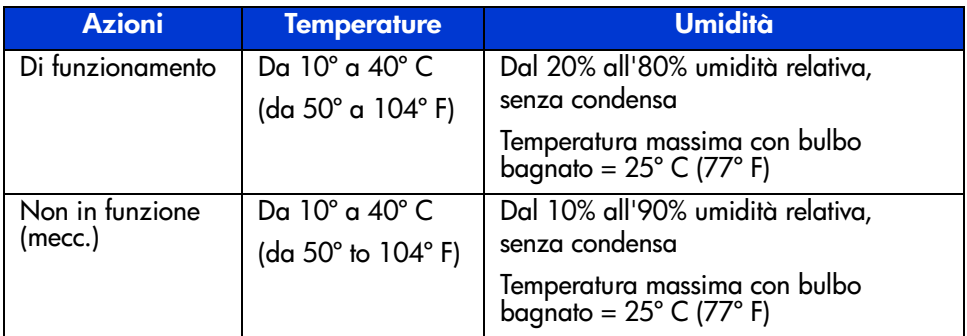

## **Requisiti di alimentazione**

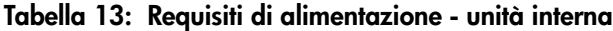

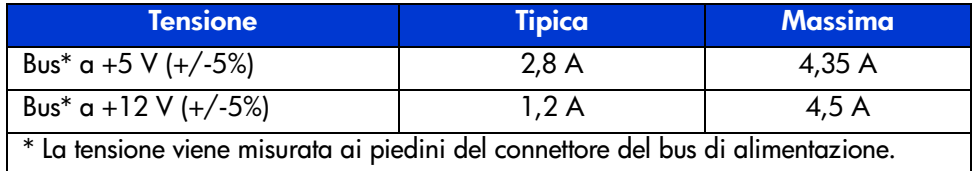

#### **Tabella 14: Requisiti di alimentazione - unità esterna**

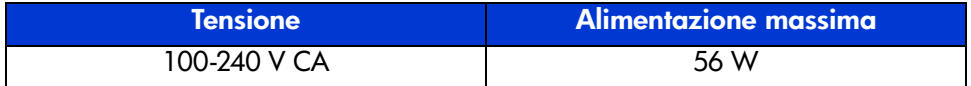

## **Requisiti di raffreddamento ad aria**

#### **Tabella 15: Requisiti di raffreddamento ad aria**

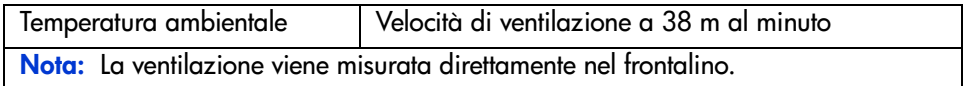
# Indice

## A

alimentazione, connettore dell'unità interna [20](#page-19-0) alimentazione, requisiti [71](#page-70-0) altezza [69](#page-68-0) altitudine, funzionamento [69](#page-68-1) assistenza [12](#page-11-0) assistenza tecnica HP [12](#page-11-0) assistenza, richiesta [12](#page-11-1) avvertenza stabilità del rack [11](#page-10-0)

#### B

basic health check, test [58](#page-57-0)

## C

capacità di dati [17](#page-16-0) cartucce approvate [42](#page-41-0), [53](#page-52-0) di pulizia [53](#page-52-0) gestione e conservazione [49](#page-48-0) inserimento [43](#page-42-0) protezione da scrittura [49](#page-48-1) rimozione [44](#page-43-0) compressione dati [17](#page-16-0) controller supportati [16](#page-15-0) controller, supportati [16](#page-15-0)

#### D

daisy chain [34](#page-33-0) densità, selezione [44](#page-43-1)

#### DLT80

collegamento di più unità [34](#page-33-1) collegamento di una singola unità [32](#page-31-0) daisy chain [34](#page-33-0) descrizione [15](#page-14-0) etichette anteriori [24](#page-23-0) funzionamento [41](#page-40-0) installazione esterna [29](#page-28-0) installazione interna [19](#page-18-0), [25](#page-24-0) LED del pannello anteriore [46](#page-45-0) posizione di installazione [29](#page-28-0) pulizia [51](#page-50-0) pulsanti del pannello anteriore [48](#page-47-0) requisiti del sistema [16](#page-15-1) vista posteriore dell'unità interna [20](#page-19-1) documento prerequisiti [8](#page-7-0)

#### E

emissioni acustiche [70](#page-69-0) ESD [67](#page-66-0) esempi di comando MOUNT in OpenVMS [40](#page-39-0) etichette, applicazione [24,](#page-23-0) [32](#page-31-1)

## F

firmware, aggiornamento [59](#page-58-0)

#### H

HP assistenza tecnica [12](#page-11-0) Partner Ufficiale [13](#page-12-0)

## I

INITIALIZE, comando in OpenVMS [40](#page-39-1) installazione unità interna [19](#page-18-0) Intel, driver per sistemi basati su processori [37](#page-36-0)

#### L

larghezza [69](#page-68-2) LED [46](#page-45-0) nastro di pulizia [52](#page-51-0)

#### M

MOUNT, comando in OpenVMS [39](#page-38-0), [40](#page-39-2)

#### N

norme dell'Unione Europea [64](#page-63-0) norme di conformità [61](#page-60-0)

#### O

Open VMS [39](#page-38-1) OpenVMS comando Initialize [39](#page-38-2)

#### P

pannello anteriore, LED [46](#page-45-0) pannello anteriore, pulsanti [48](#page-47-0) Partner Ufficiali HP [13](#page-12-0) peso [69](#page-68-3) Power-On [Self-Test \(POST\)](#page-7-0) [41](#page-40-1) prerequisiti 8 profondità [69](#page-68-4) protezione da scrittura [49](#page-48-1) pulizia [51](#page-50-0)

#### R

raffreddamento ad aria, requisiti [71](#page-70-1) requisiti del sistema [16](#page-15-1) risoluzione dei problemi [55](#page-54-0)

## S

SCSI connettore dell'unità interna [20](#page-19-0) ID, ubicazione su un'unità esterna [31](#page-30-0) impostazione degli ID [21,](#page-20-0) [31](#page-30-1) impostazioni degli ID [22](#page-21-0) server, preparazione dell'installazione [24](#page-23-1) siti Web supporto [59](#page-58-1) software installazione dei driver [37](#page-36-1) necessario per l'installazione [20](#page-19-2) reperimento [16](#page-15-2) requisiti per installazione esterna [30](#page-29-0) specifiche altezza [69](#page-68-0) altitudine di funzionamento [69](#page-68-1) emissioni acustiche [70](#page-69-0) intervallo di temperatura [70](#page-69-1) intervallo di umidità [70](#page-69-1) larghezza [69](#page-68-2) peso [69](#page-68-3) profondità [69](#page-68-4) requisiti di alimentazione [71](#page-70-0) requisiti di raffreddamento ad aria [71](#page-70-1) stabilità del rack, avvertenza [11](#page-10-0) strumenti necessari installazione interna dell'unità [20](#page-19-2)

#### T

temperatura, intervallo [70](#page-69-1) terminazione, alimentazione [23](#page-22-0)

#### $\mathbf{U}$

umidità, intervallo [70](#page-69-1)

#### V

velocità di trasferimento dati [17](#page-16-1)